#### **Comment désactiver les notifications sur votre iPhone**

*Empêchez les notifications de votre iPhone de vous distraire pendant que vous vous concentrez sur votre travail ou d'autres tâches.*

Mahnoor Faisal :

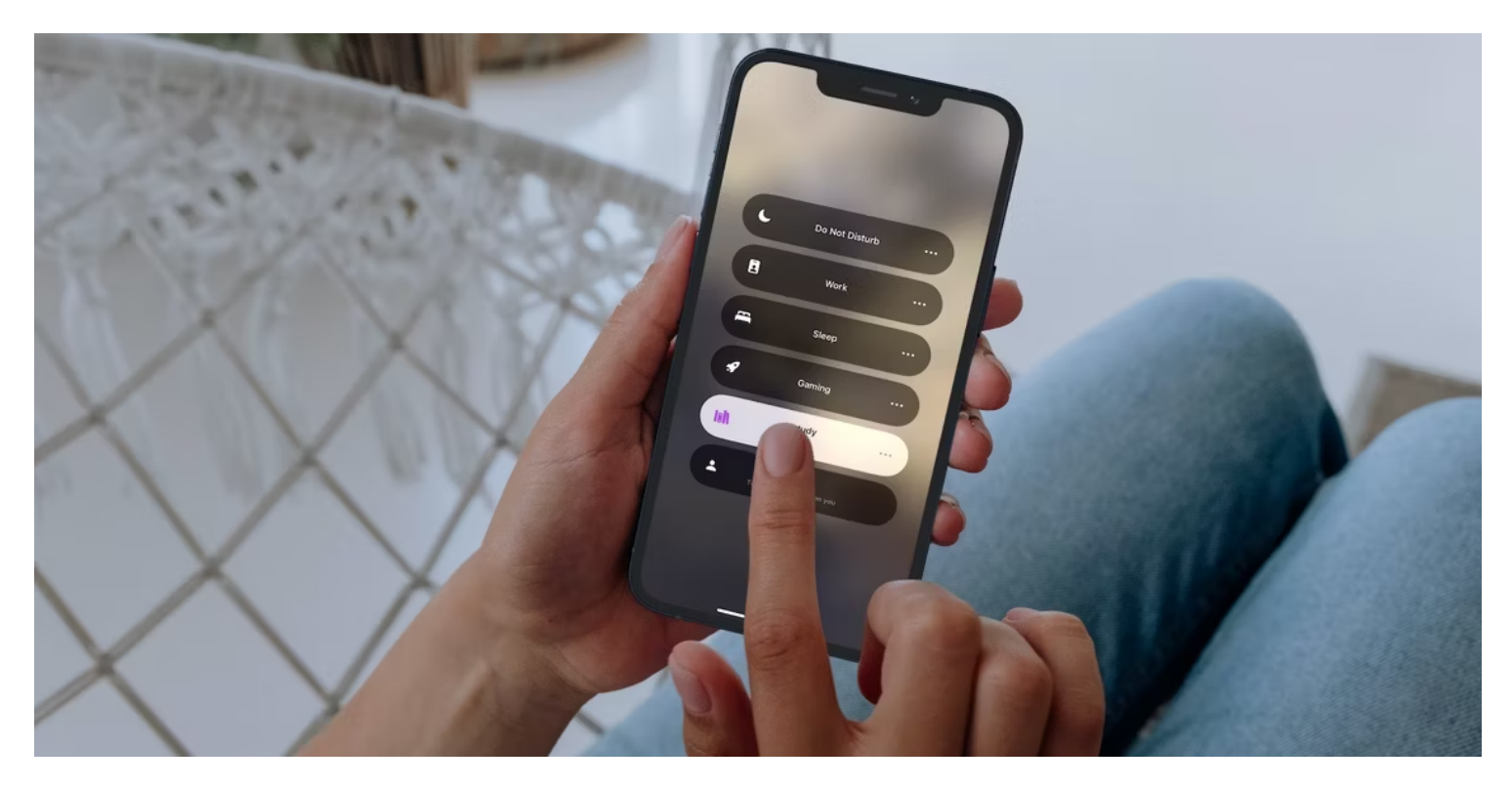

#### **Liens rapides**

- [Utilisez le mode silencieux de votre iPhone pour faire taire les notifications](#page-1-0)
- [Désactiver les notifications pour toutes ou des applications spécifiques](#page-7-0)
- [Désactiver temporairement les notifications spécifiques à une application](#page-13-0)  $\bullet$
- [Faire taire les notifications textuelles sur votre iPhone](#page-19-0)  $\bullet$
- Utilisez les modes de mise au point pour désactiver les notifications iPhone provenant de contacts spécifiques
- [Utilisez les modes de mise au point pour désactiver les notifications en fonction de votre emplacement](#page-44-0)  $\bullet$
- [Utilisez Ne pas déranger pour faire taire les notifications sur votre iPhone](#page-53-0)

#### **Points clés à retenir**

- Vous ne pouvez pas désactiver les notifications pour toutes vos applications en un seul clic, mais vous pouvez modifier manuellement les paramètres de notification pour chaque application.
- Vous pouvez créer un mode Focus personnalisé pour faire taire les textes de personnes agaçantes ou faire taire les notifications en fonction de votre emplacement.

Vous en avez assez d'entendre votre iPhone sonner avec des notifications tout au long de la journée ? Cela peut être distrayant et vous amener à décrocher votre téléphone lorsque vous n'en avez pas besoin. Nous vous montrerons une variété d'options pour lutter contre cela, de la désactivation d'une application particulière à la désactivation des notifications en fonction de votre emplacement.

#### <span id="page-1-0"></span>**Utilisez le mode silencieux de votre iPhone pour faire taire les notifications**

Bien que vous puissiez désactiver définitivement les sons de notification des applications choisies en vous rendant dans les paramètres de votre iPhone, vous pouvez également [utiliser le mode silencieux de votre](http://www.makeuseof.com/iphone-silent-mode/) [iPhone](http://www.makeuseof.com/iphone-silent-mode/) .

Cela empêche votre téléphone d'émettre du bruit pour les notifications (à l'exception des alarmes), même si les sons multimédias des applications de musique, de vidéo et de jeu seront toujours diffusés.

Pour mettre votre iPhone en mode silencieux, appuyez sur le commutateur Sonnerie/Silence sur le côté gauche de votre appareil pour qu'il affiche un indicateur orange.

Si vous possédez un iPhone 15 Pro ou un iPhone 15 Pro Max et que vous avez [personnalisé le bouton d'action](https://www.makeuseof.com/how-to-use-action-button-on-iphone/) pour faire autre chose que passer en mode silencieux, vous pouvez basculer en mode silencieux à l'aide d'un bouton dans le Centre de contrôle. Vous pouvez également vous diriger vers **Paramètres > Son et haptique** et basculer le commutateur à côté de **Mode silencieux** .

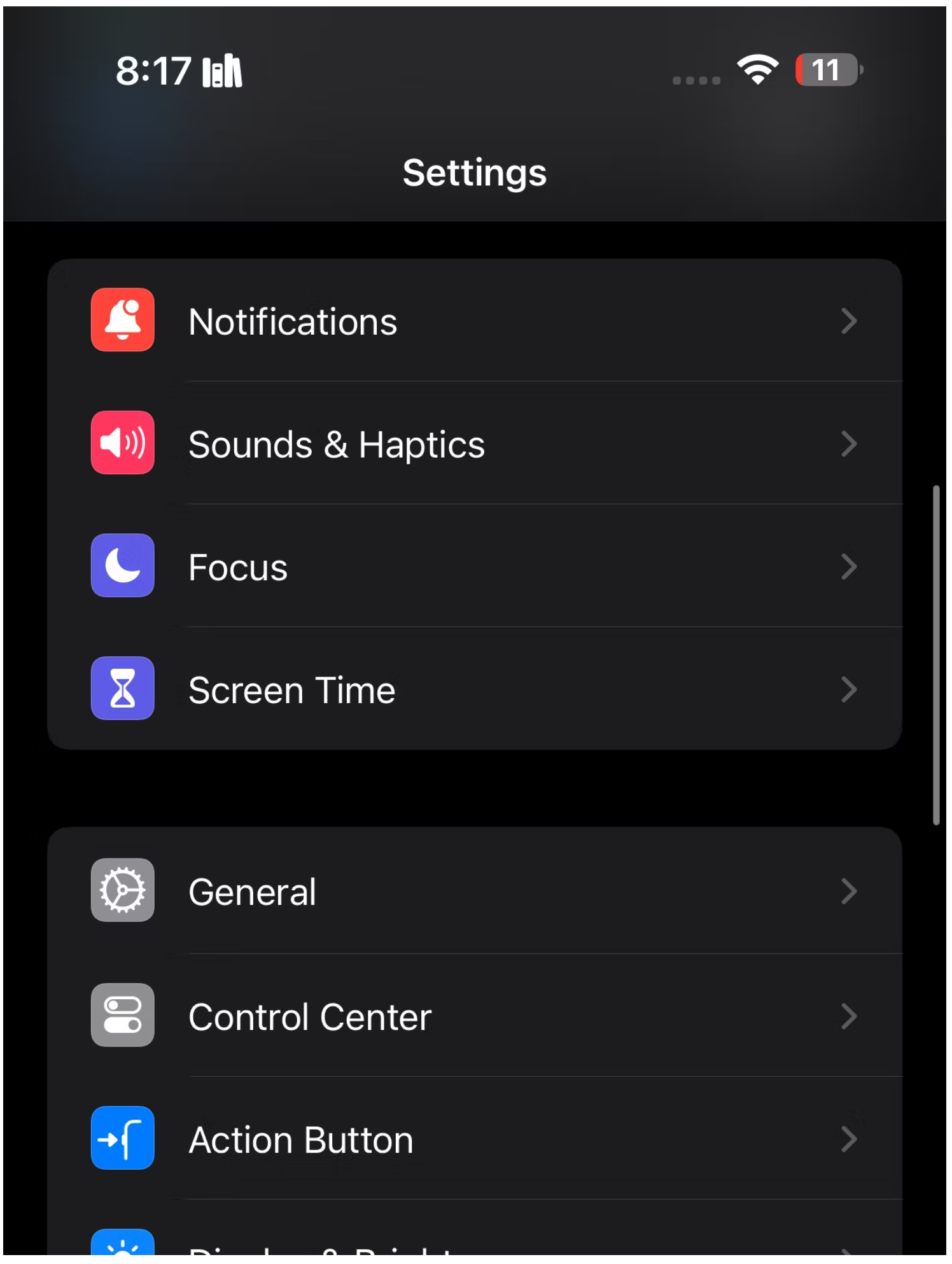

28/01/2024 12:49 How to Silence Notifications on Your iPhone

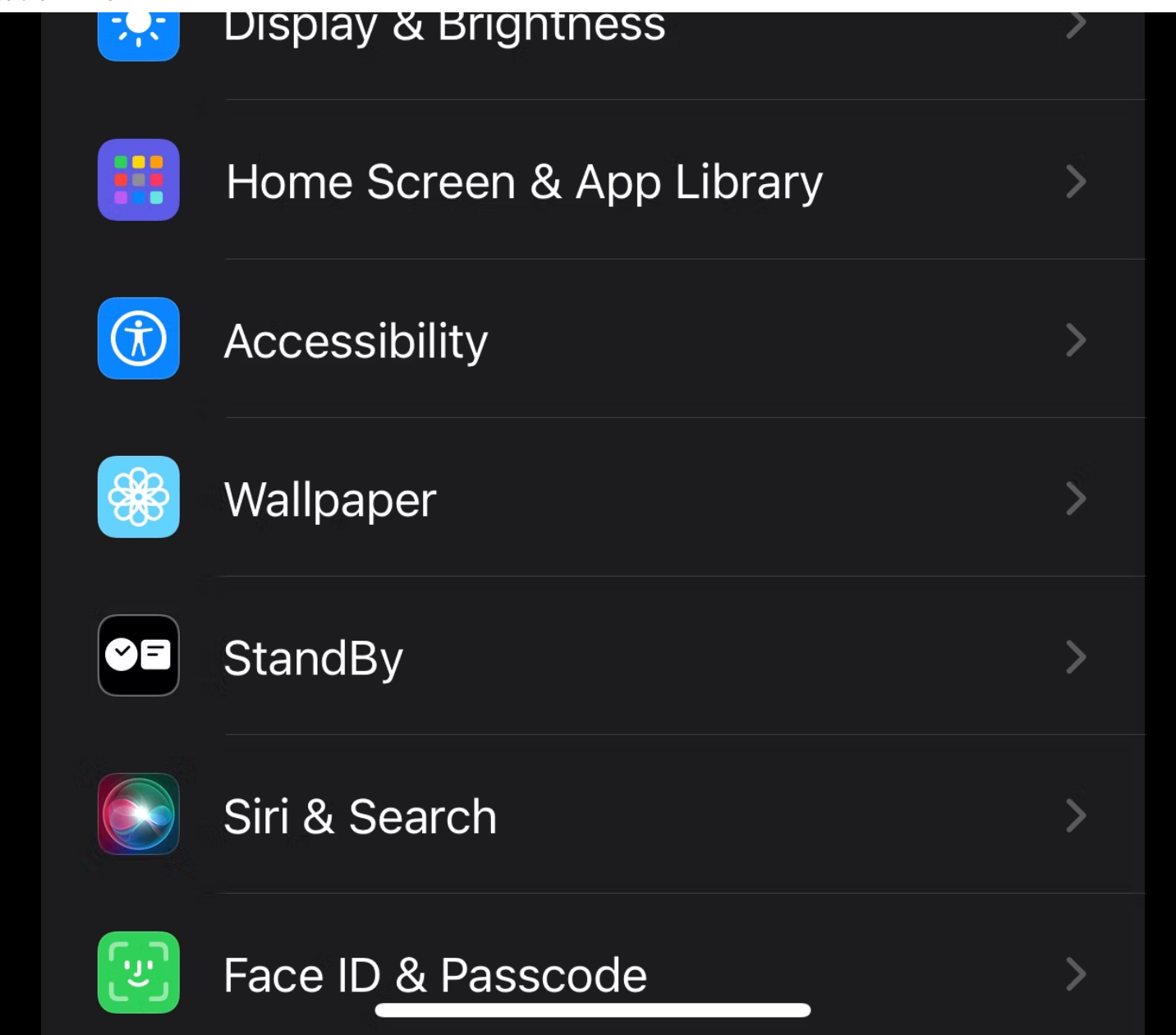

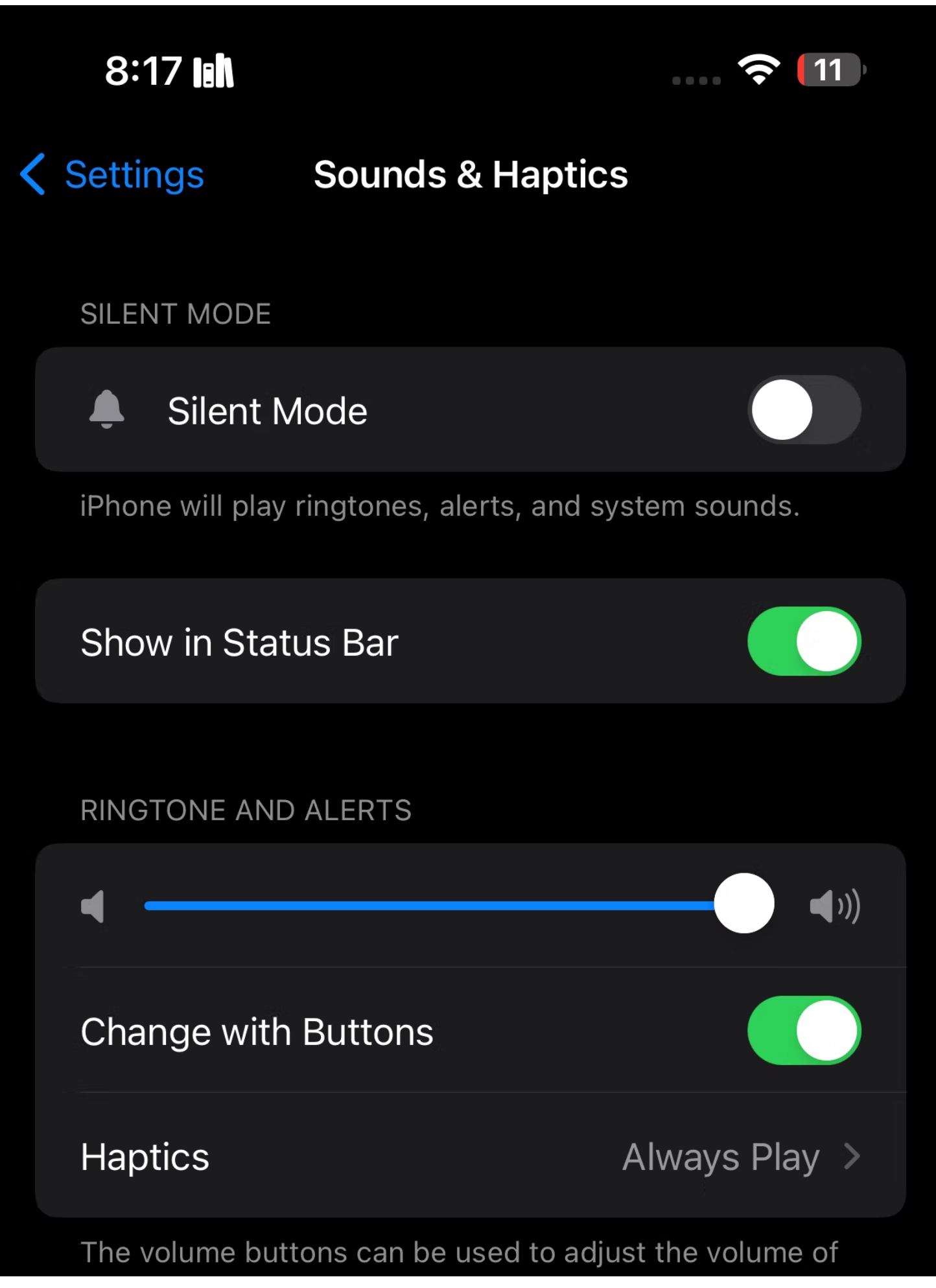

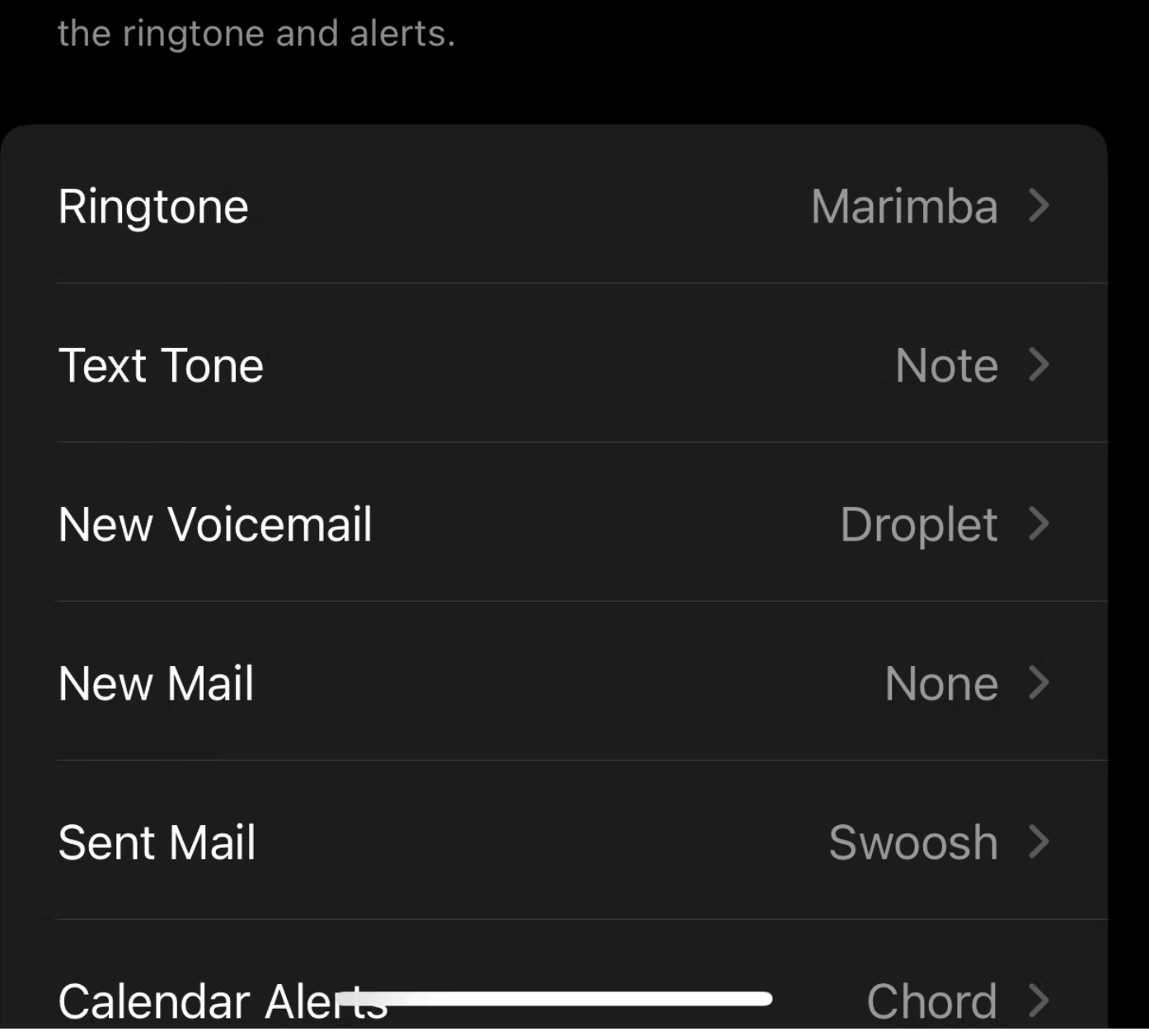

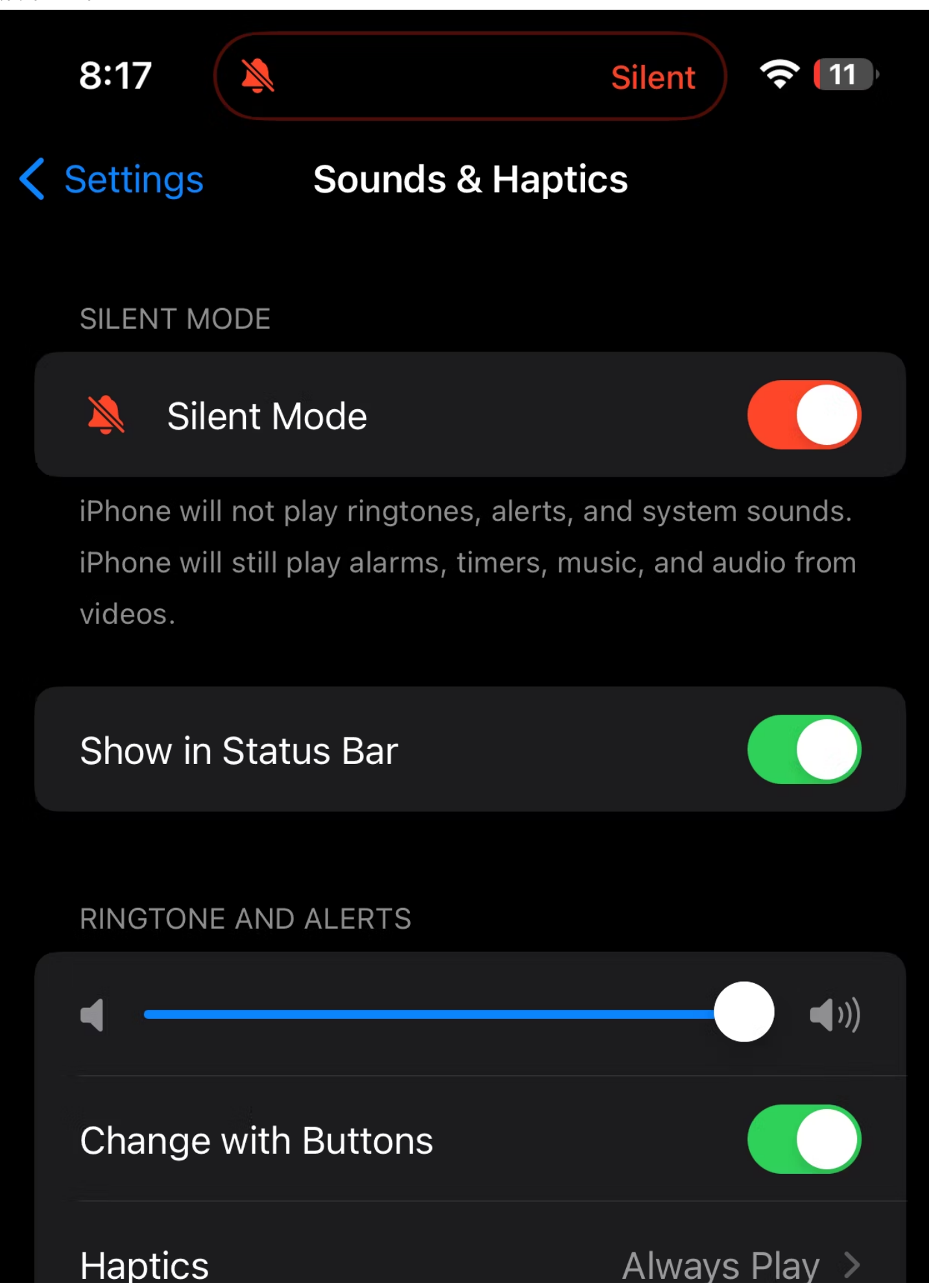

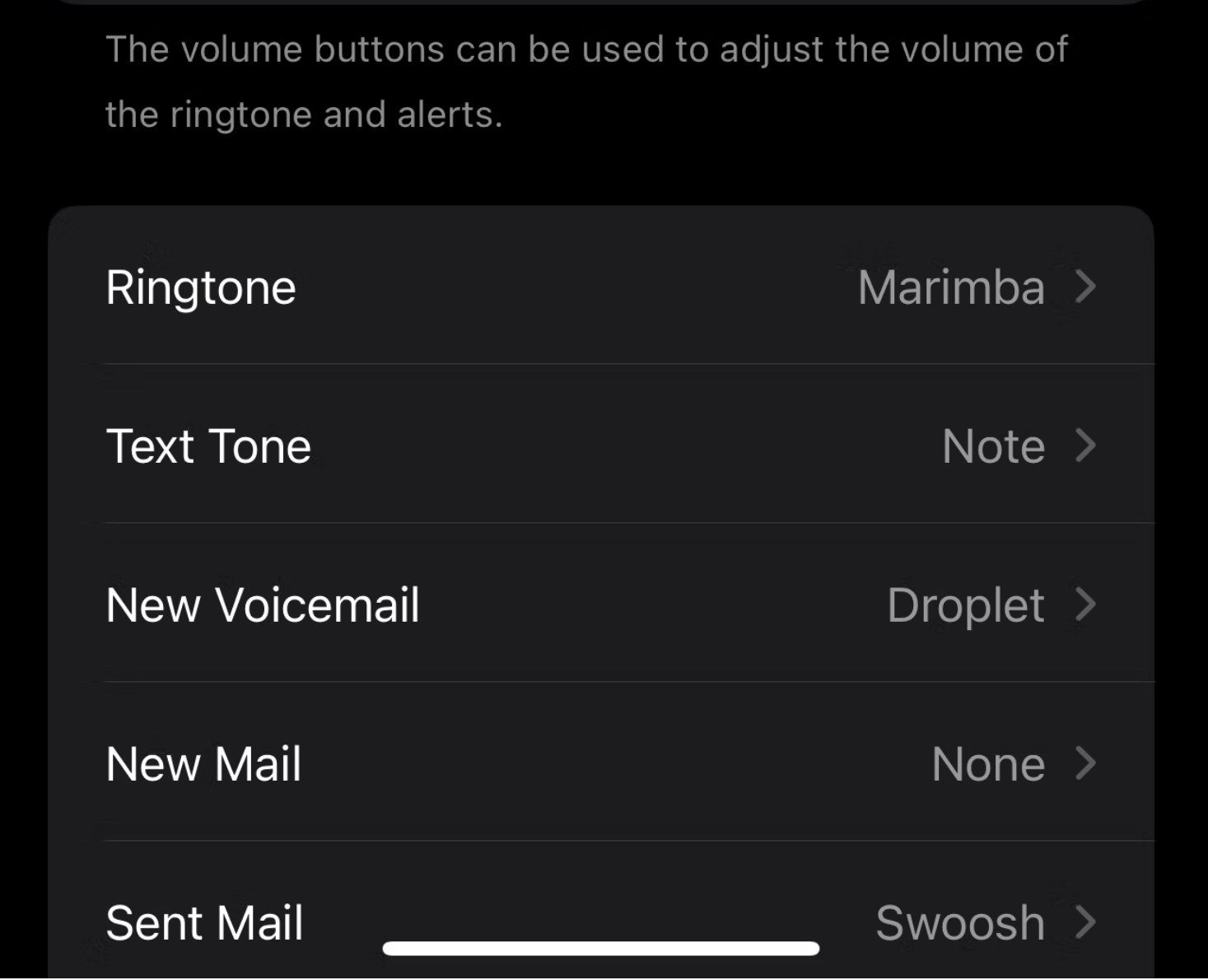

#### <span id="page-7-0"></span>**Désactiver les notifications pour toutes ou des applications spécifiques**

Malheureusement, outre l'utilisation du mode Focus, vous ne pouvez pas désactiver les notifications de toutes vos applications d'un simple clic.

Ainsi, la seule façon de désactiver les notifications pour toutes les applications est de sélectionner manuellement chaque application et d'ajuster ses paramètres de notification. Voici ce que vous devez faire :

- 1. Accédez à **Paramètres > Notifications** .
- 2. Dans la liste, sélectionnez une application dont vous souhaitez désactiver les notifications.
- 3. Désactivez le commutateur à côté de **Sons** pour arrêter les alertes audio. Si vous souhaitez cesser complètement de recevoir des notifications de l'application, désactivez le commutateur à côté de **Autoriser les notifications** .

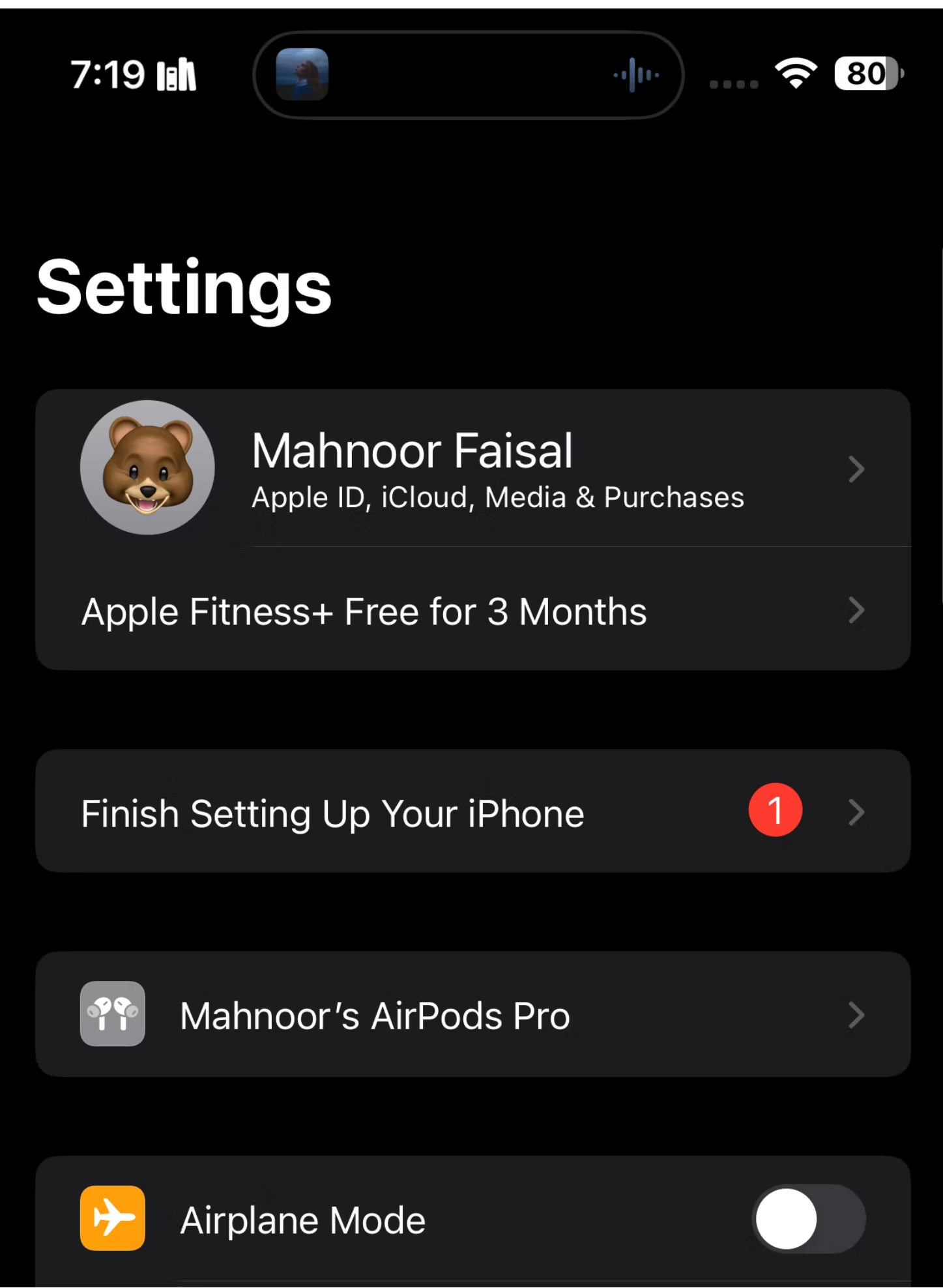

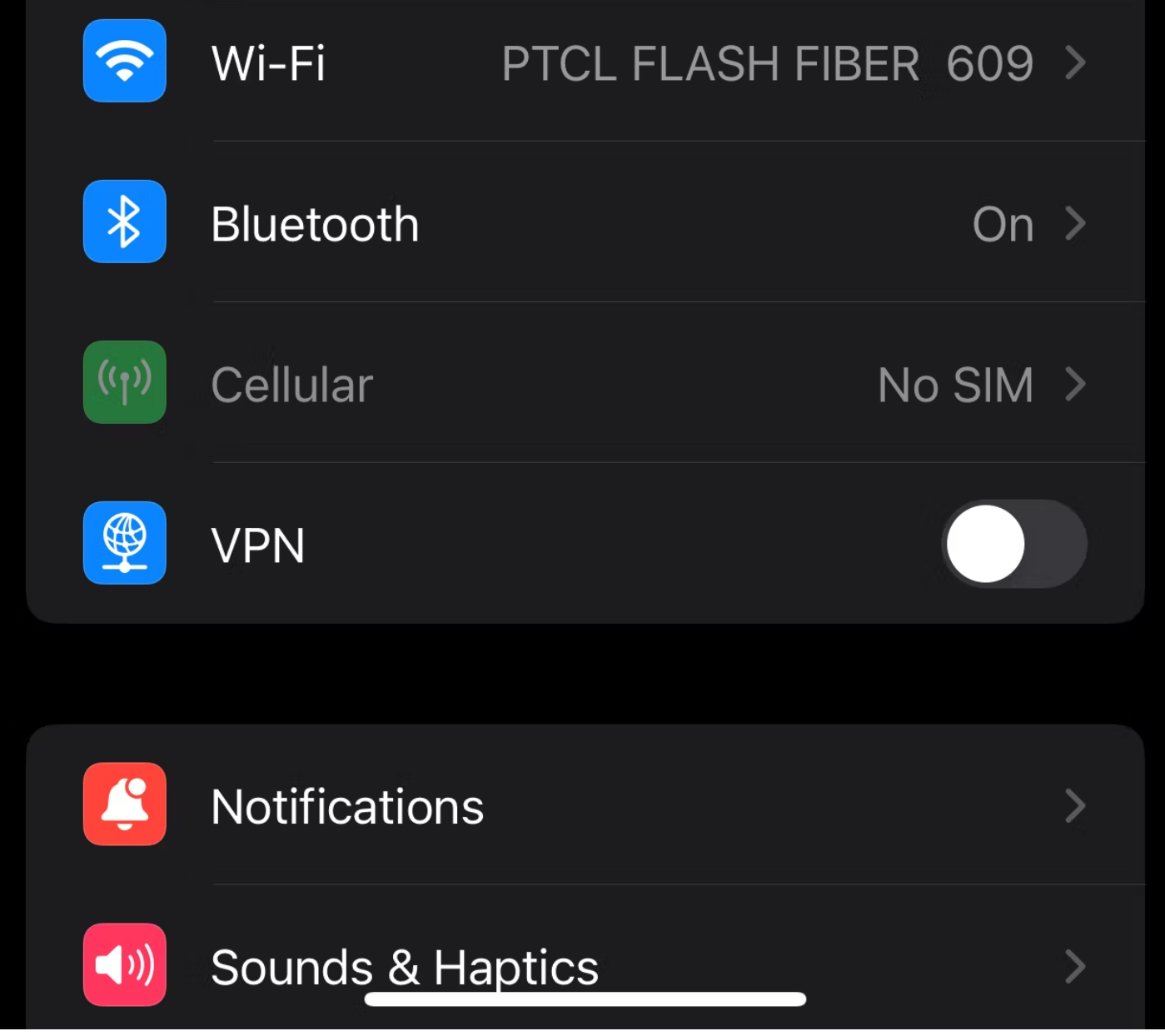

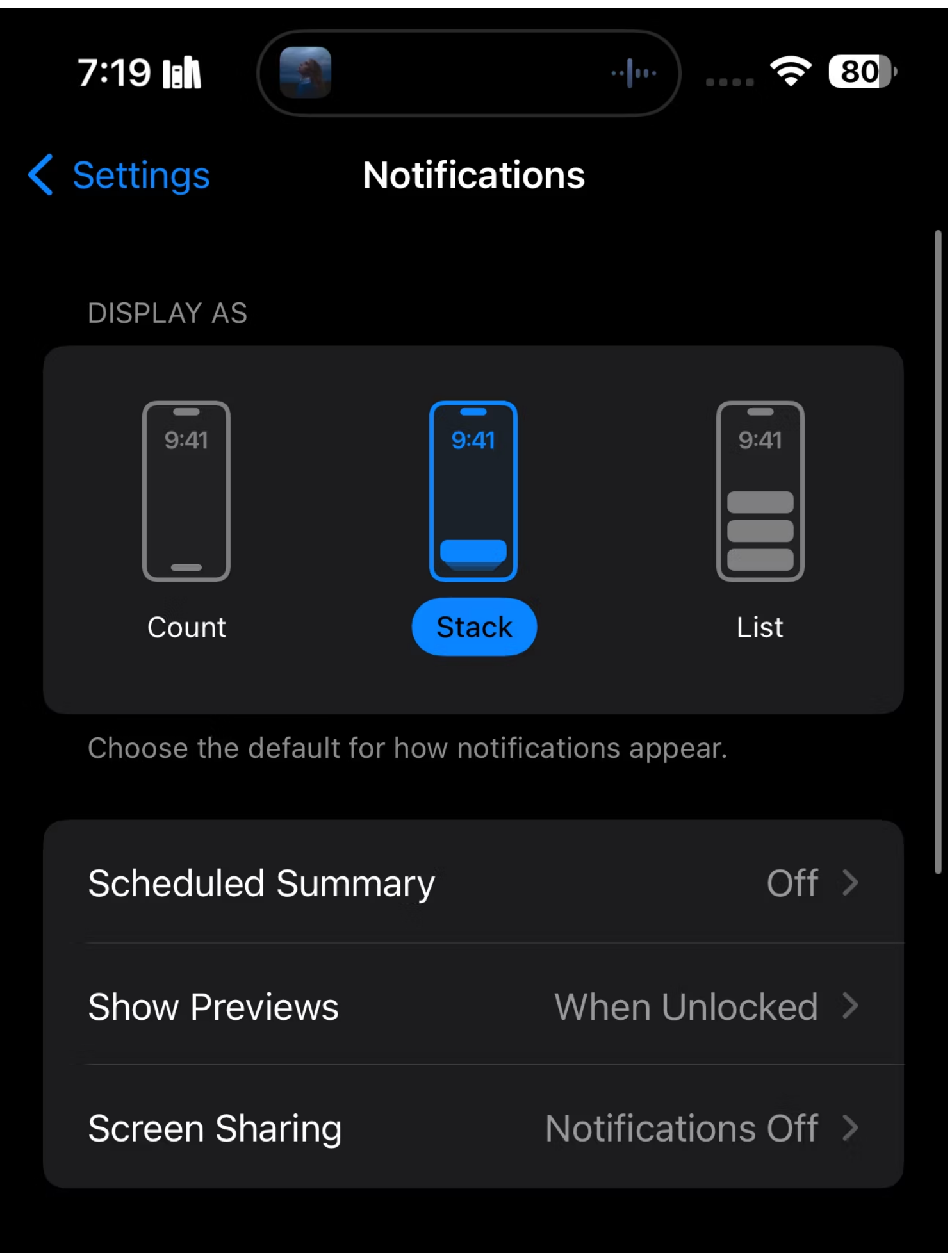

**SIRI** 

On  $>$ 

 $\,>\,$ 

⋗

#### **Announce Notifications**

#### **Siri Suggestions**

#### NOTIFICATION STYLE

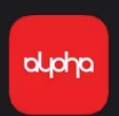

#### Alpha

Banners, Sounds, Badges

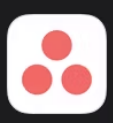

#### Asana

Banners, Sounds, Badges

 $E$ 2000 $\overline{L}$ 

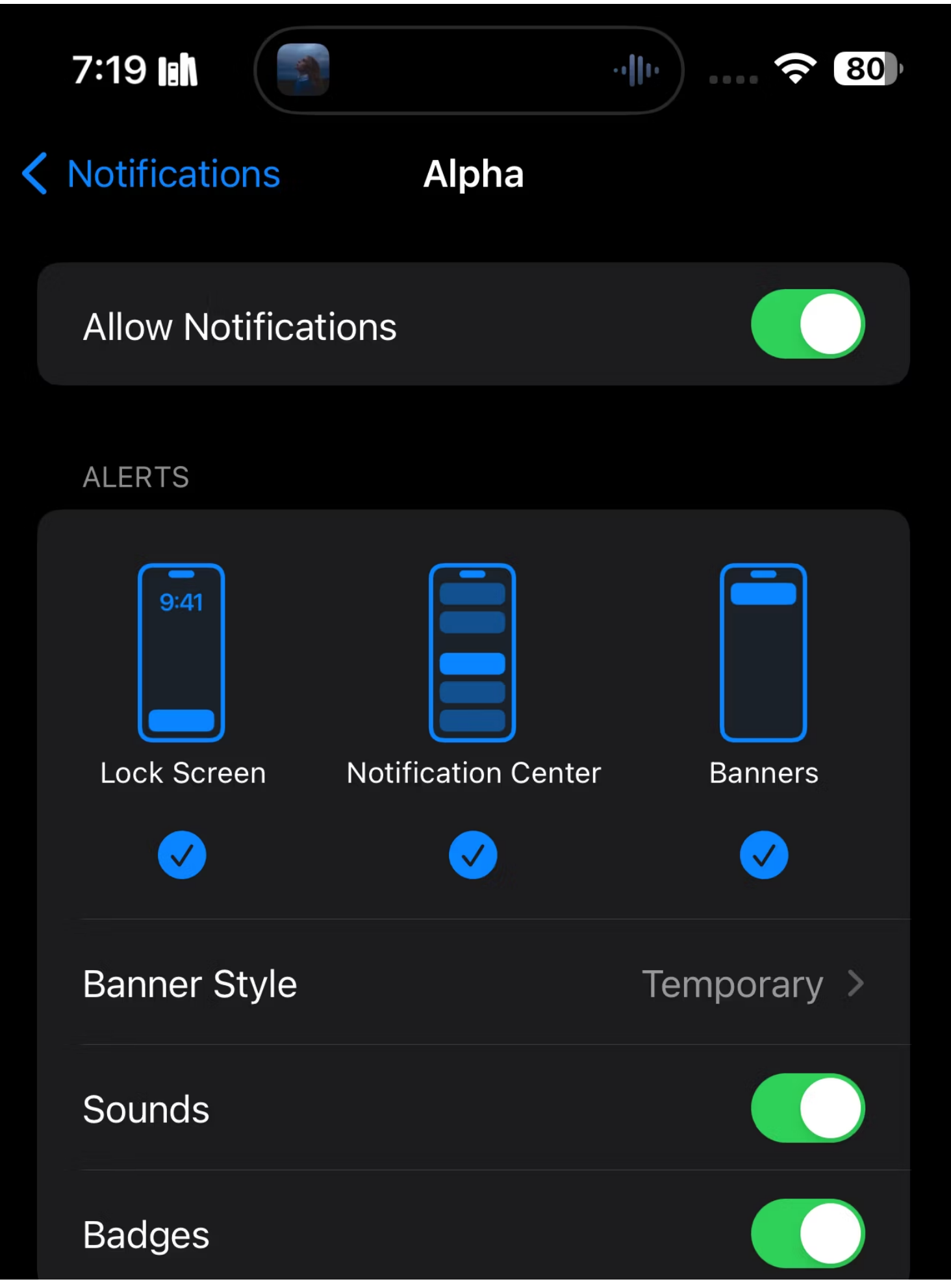

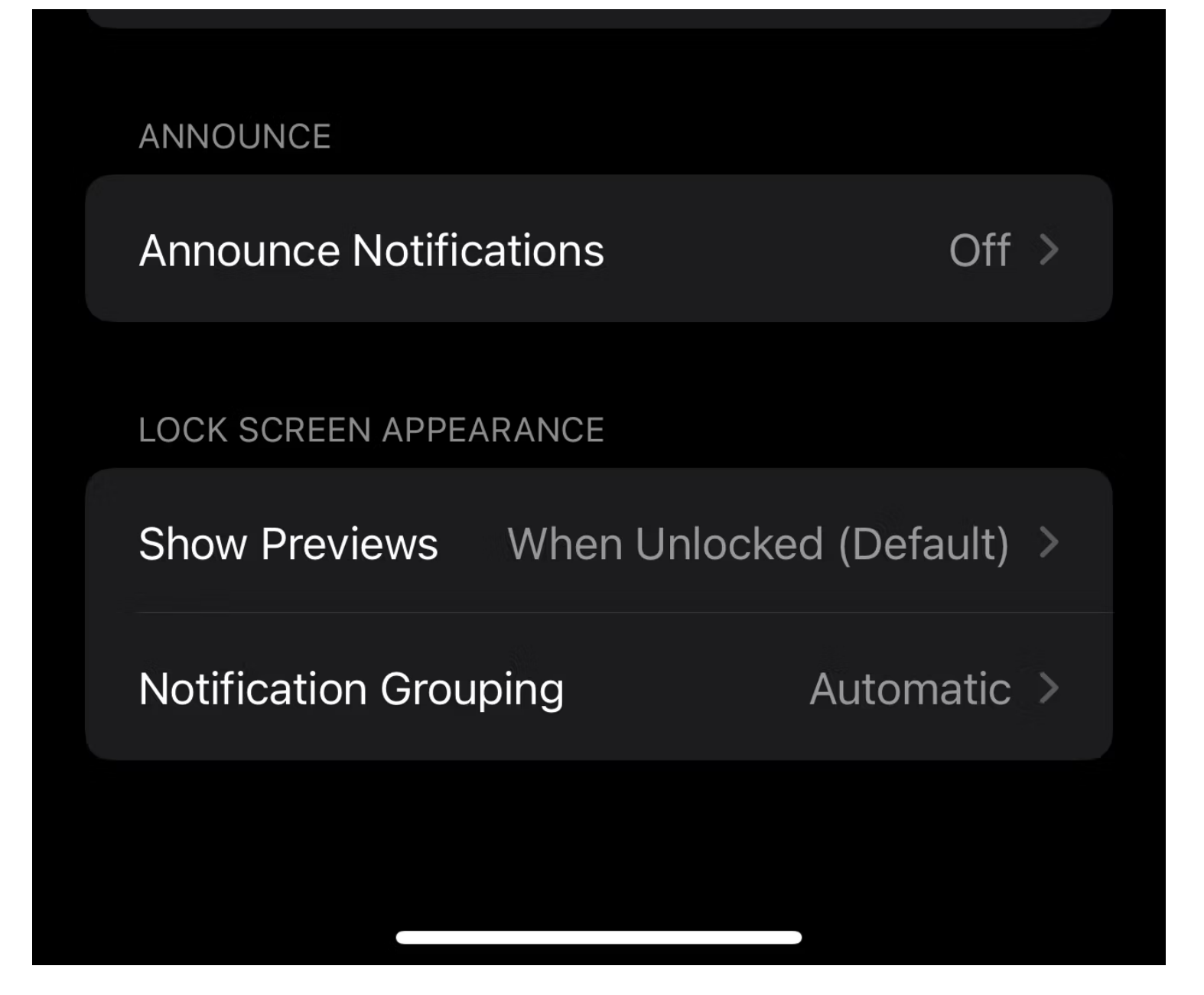

#### <span id="page-13-0"></span>**Désactiver temporairement les notifications spécifiques à une application**

Si vous préférez désactiver les notifications d'une certaine application pendant une durée limitée plutôt que de désactiver complètement toutes les notifications de l'application, voici comment procéder :

- 1. Faites glisser votre doigt depuis le coin supérieur gauche de l'écran ou vers le haut depuis le milieu de l'écran de verrouillage pour afficher le centre de notifications.
- 2. Faites glisser votre doigt vers la gauche sur une notification de l'application que vous souhaitez désactiver temporairement.

Vous verrez deux choix : **Effacer** et **Options** .

3. Appuyez sur **Options** et, selon vos préférences, choisissez **Muet pendant 1 heure** ou **Muet pour aujourd'hui** .

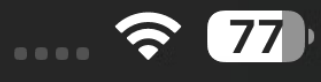

 $-2:10$ 

X

## Sunday, 14 January

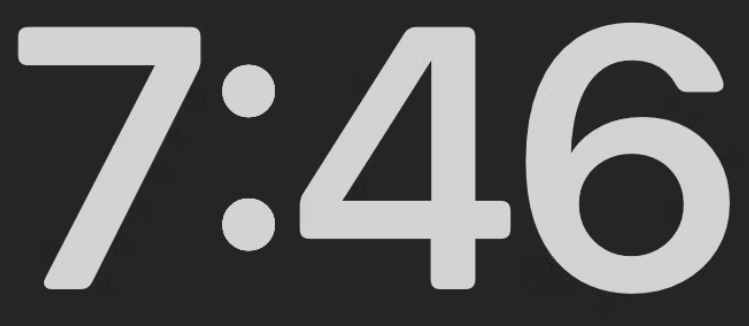

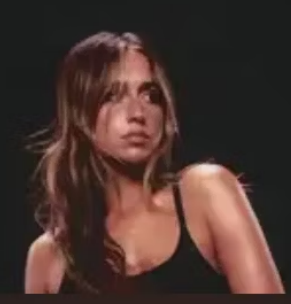

greedy<sup>B</sup> **Tate McRae** 

 $0:00$ 

## **Notification Cer**

**Ish** 

#### **While in study Focus**

#### LinkedIn and Instagram

**Deepstash Daily** 21m ago Today's pick: How to Be a Great Found... Don't miss this idea and many more. Stash what matters to you and inspire others.

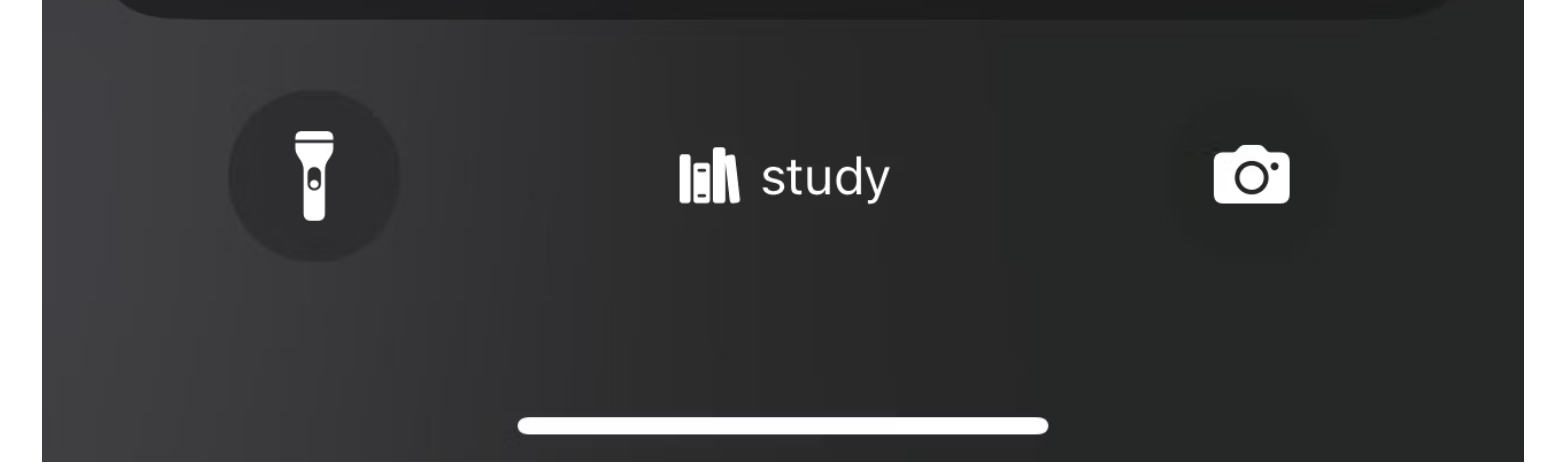

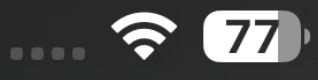

 $-2:10$ 

## Sunday, 14 January

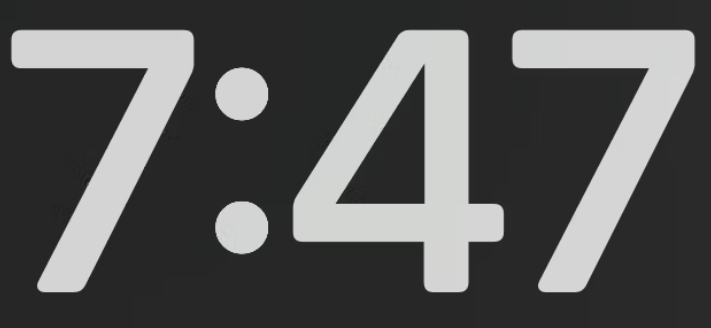

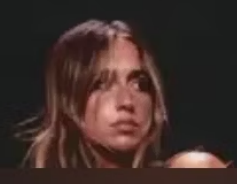

greedy<sup>B</sup> **Tate McRae** 

 $0:00$ 

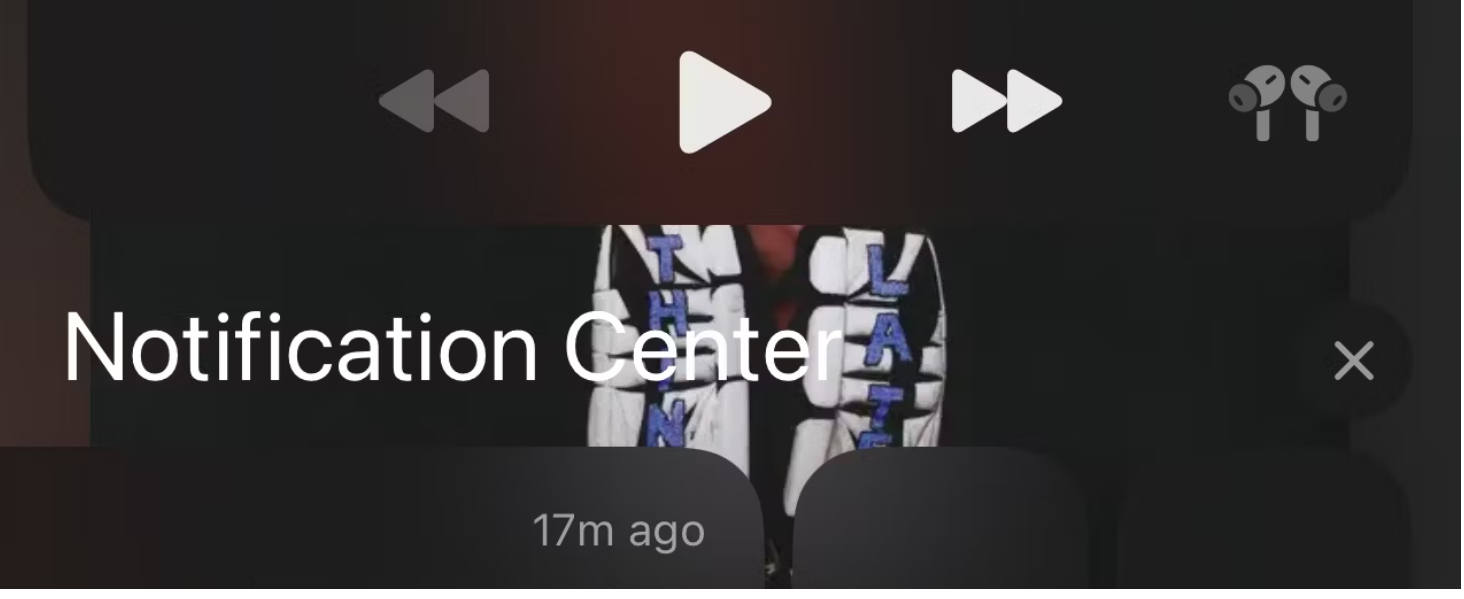

Options

Clear

### a reposted: Did you know it's **Mant Appreciation Day?**

oven that indoor plants

ntration and #productivity, re...

Today's pick: How to Be a Great Found... Don't miss this idea and many more. Stash what matters to you and inspire others.

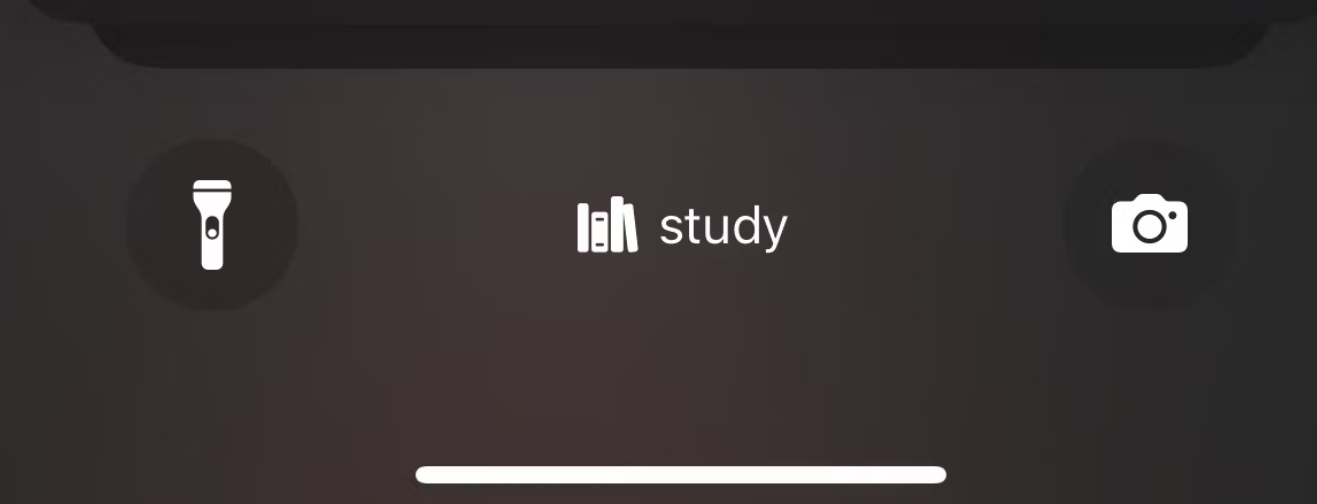

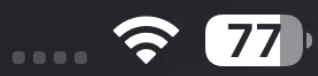

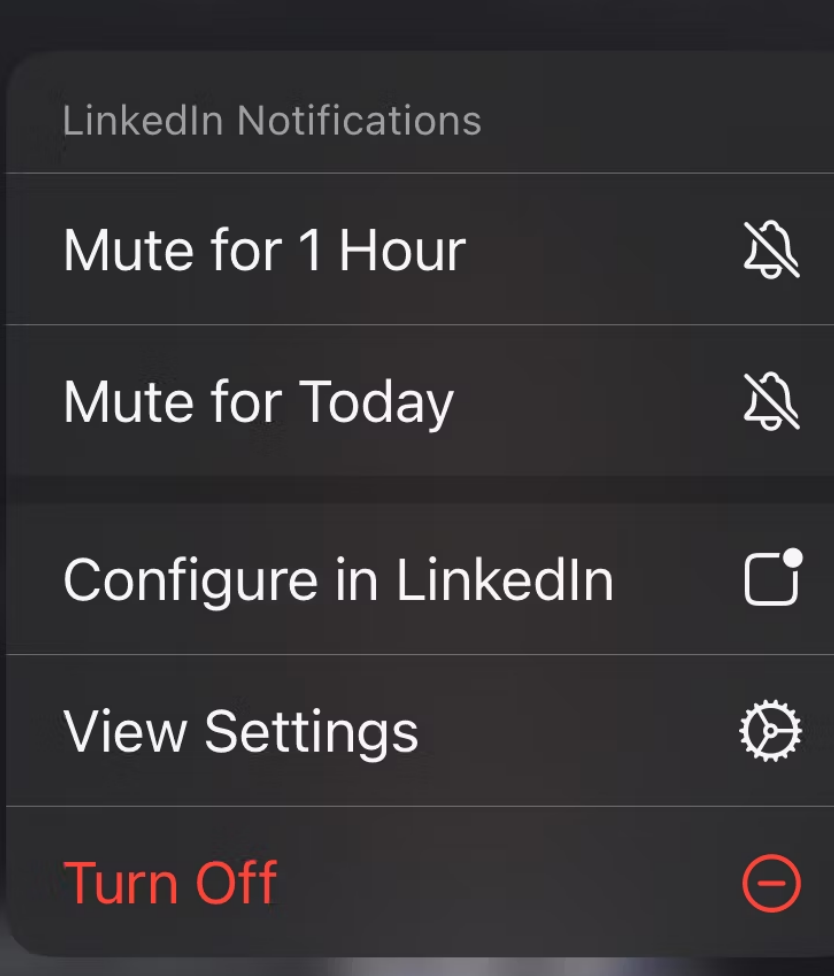

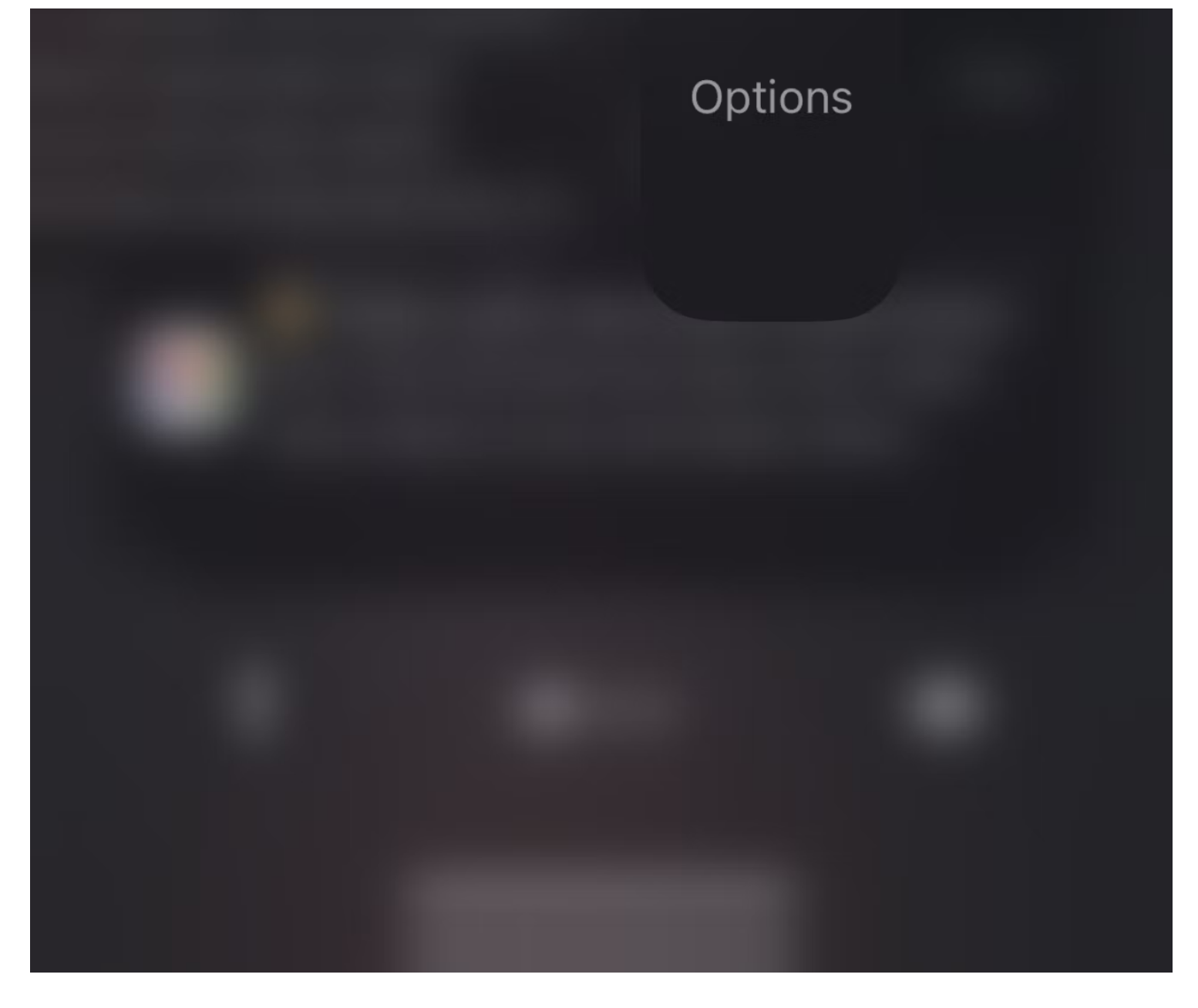

#### <span id="page-19-0"></span>**Faire taire les notifications textuelles sur votre iPhone**

Si vous souhaitez désactiver les notifications entrantes de l'application Messages, accédez à **Paramètres > Notifications** .

Maintenant, faites défiler vers le bas et appuyez sur **Messages** , puis appuyez sur **Sons** sous **Alertes** et réglez-le sur **Aucun** .

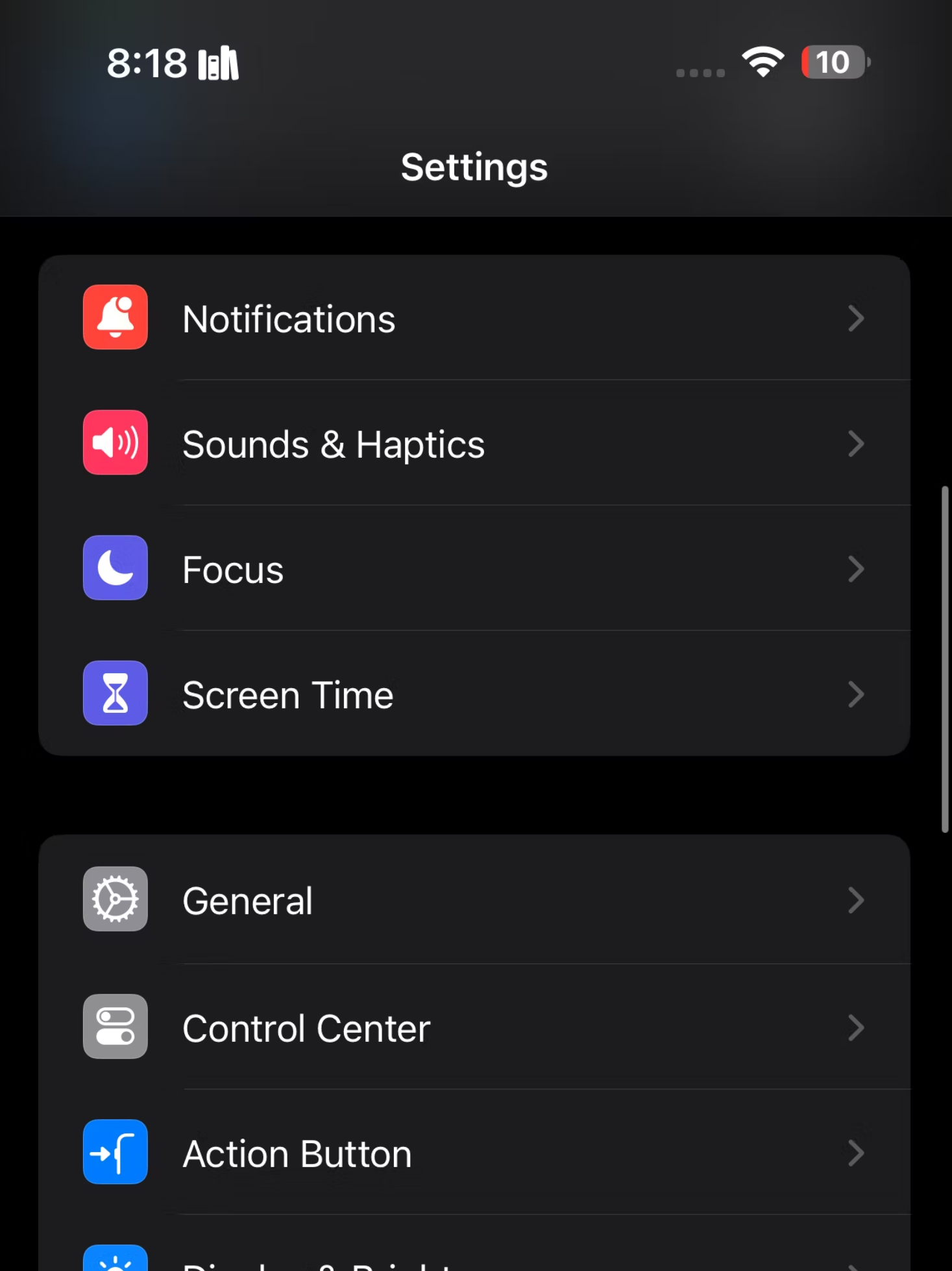

28/01/2024 12:49 How to Silence Notifications on Your iPhone

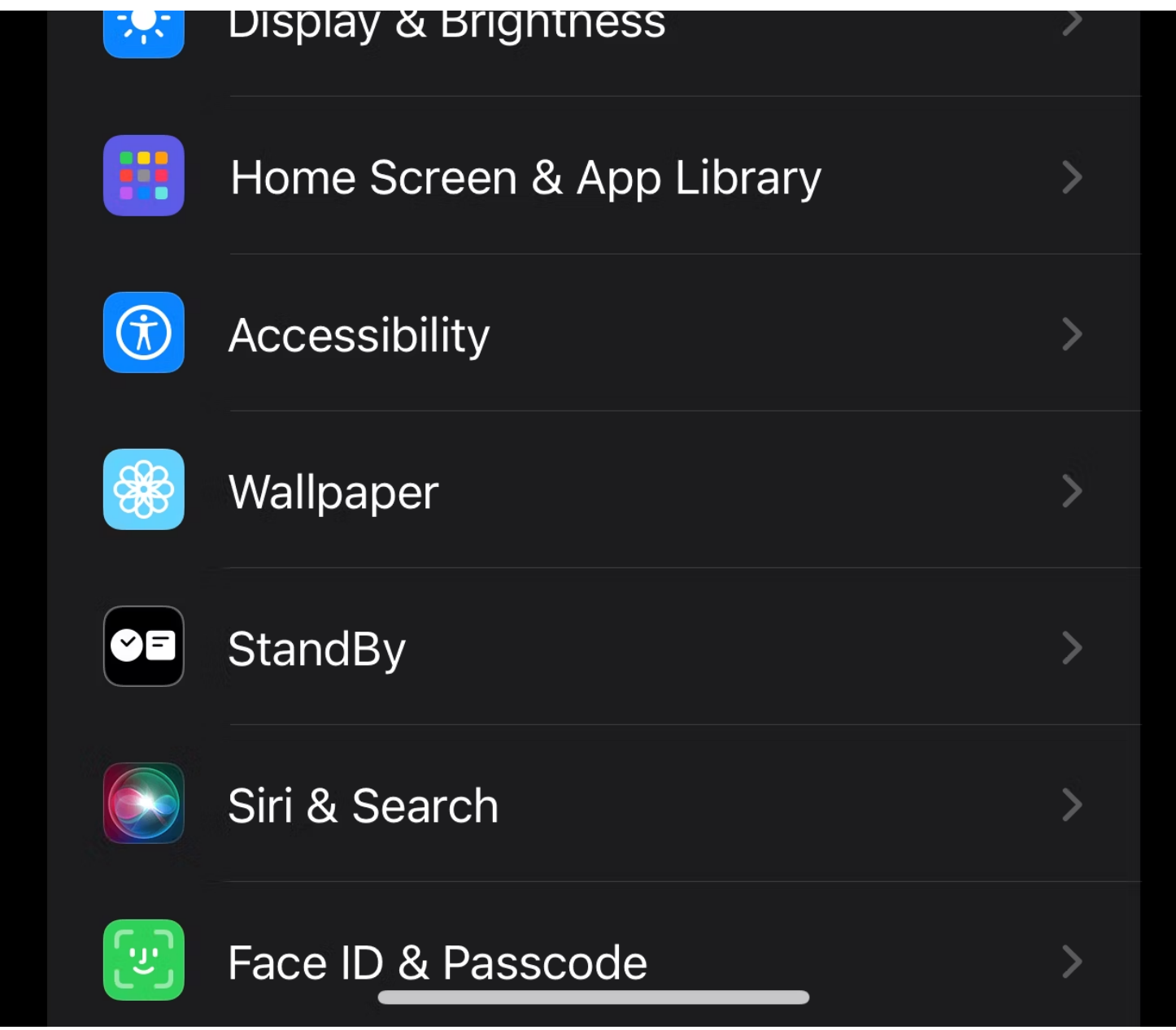

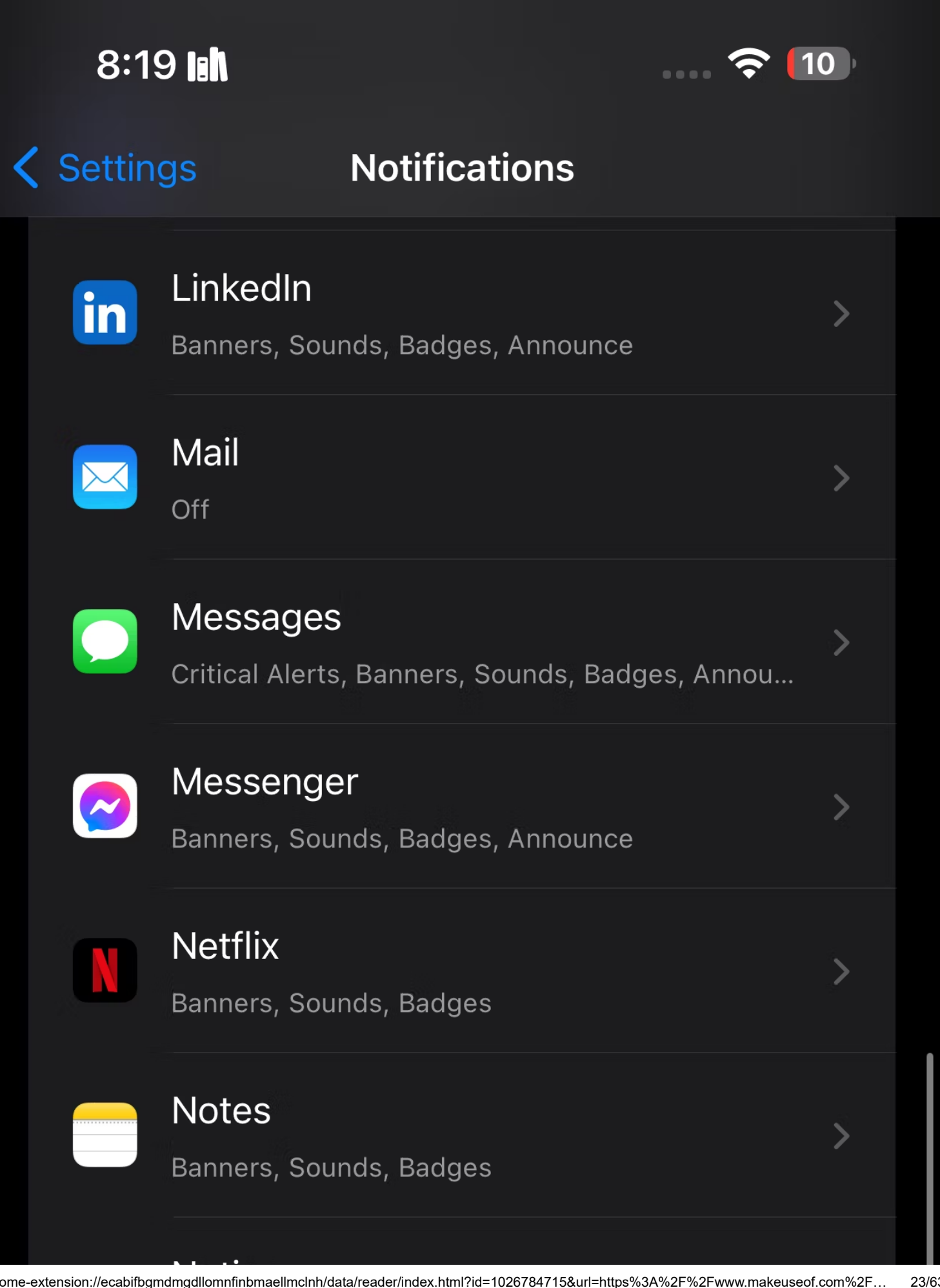

⋗

ゝ

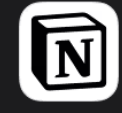

Banners, Sounds, Badges, Announce

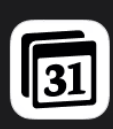

#### **Notion Calendar**

Banners, Sounds, Badges

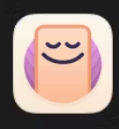

#### **OffScreen**

Notion

Banners, Sounds, Badges, Announce

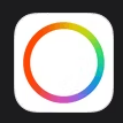

#### Payoneer

Banners, Sounds, Badges

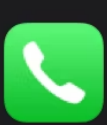

#### Phone

Banners, Sounds, Badges

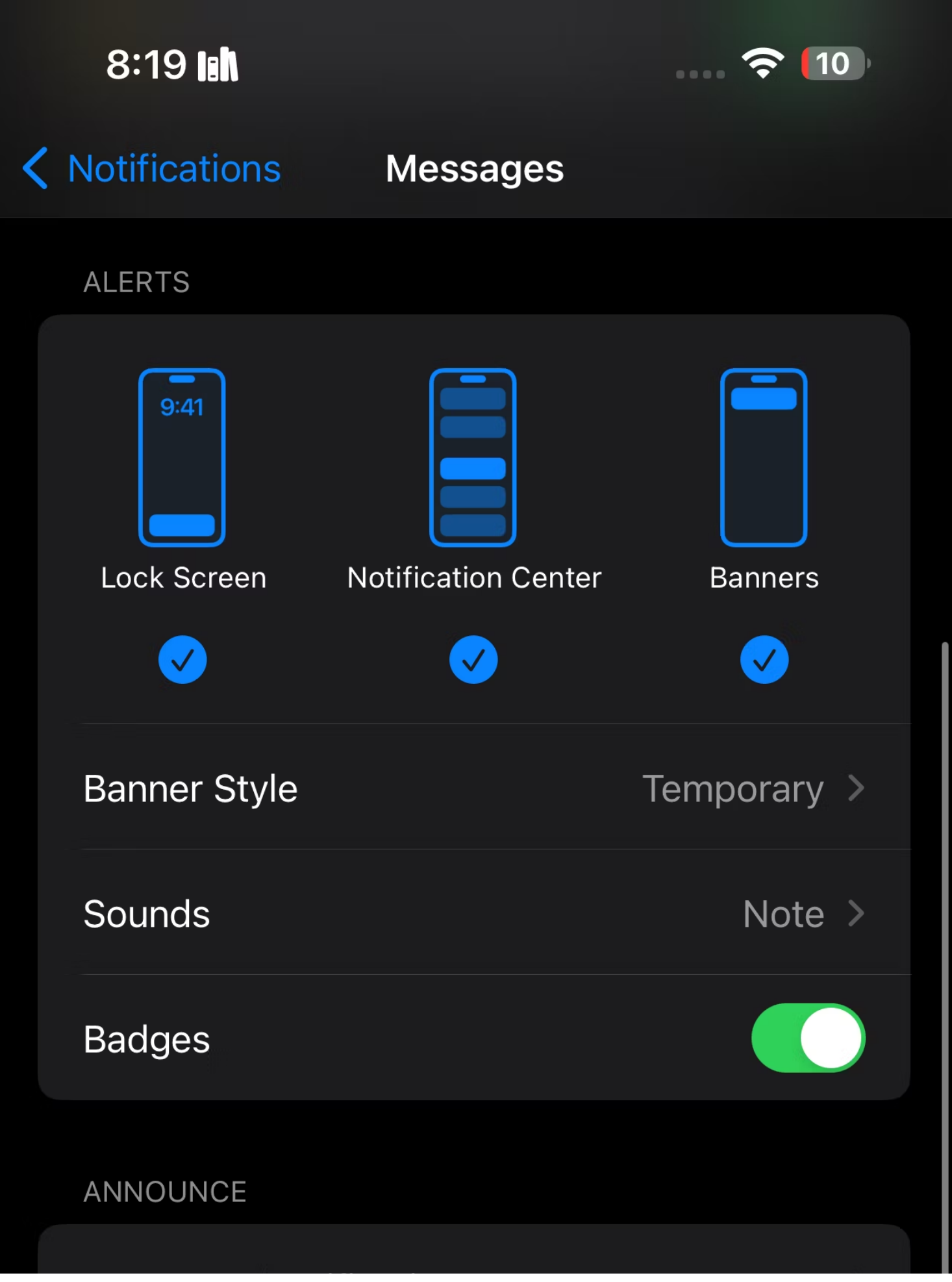

28/01/2024 12:49 How to Silence Notifications on Your iPhone

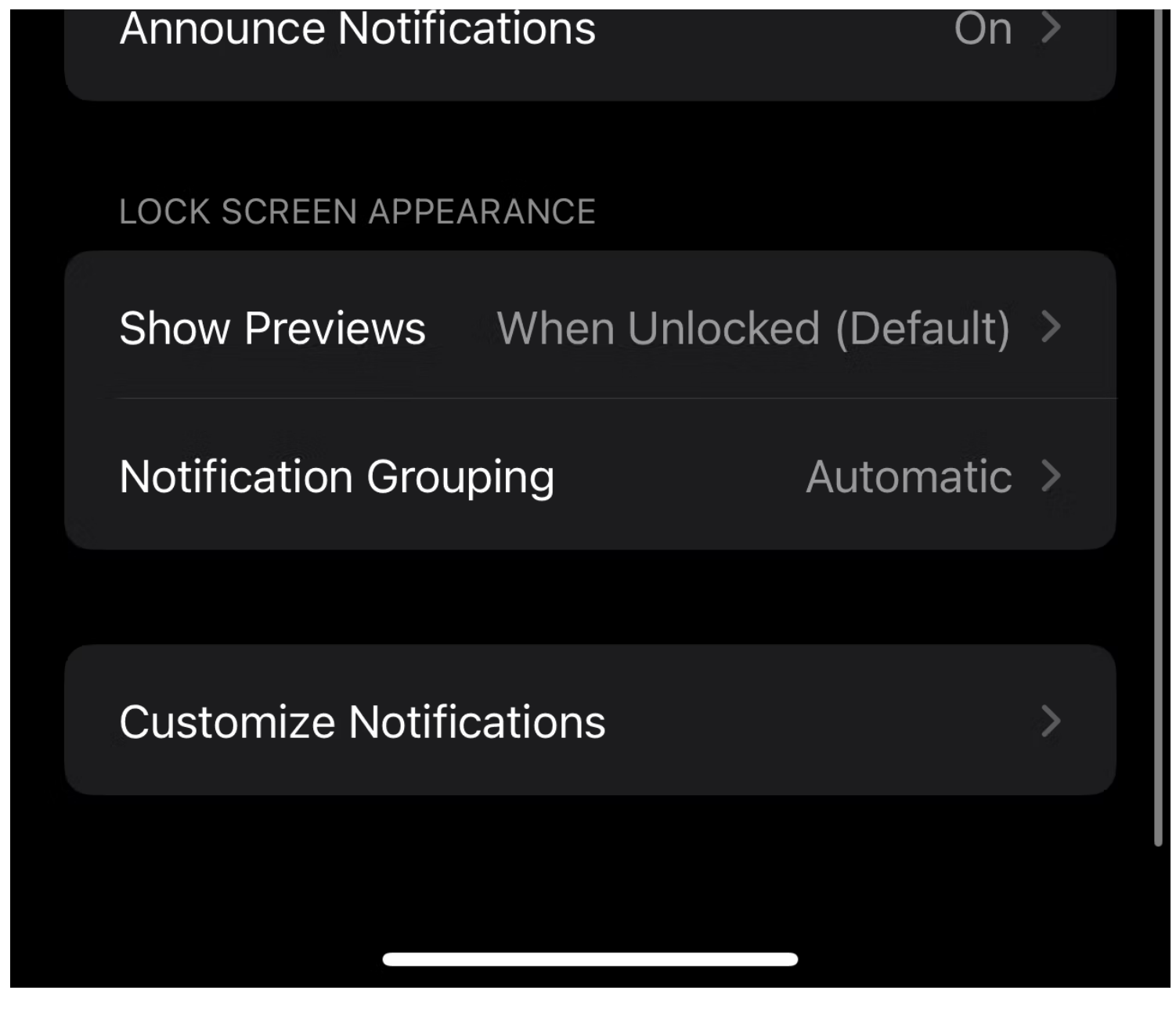

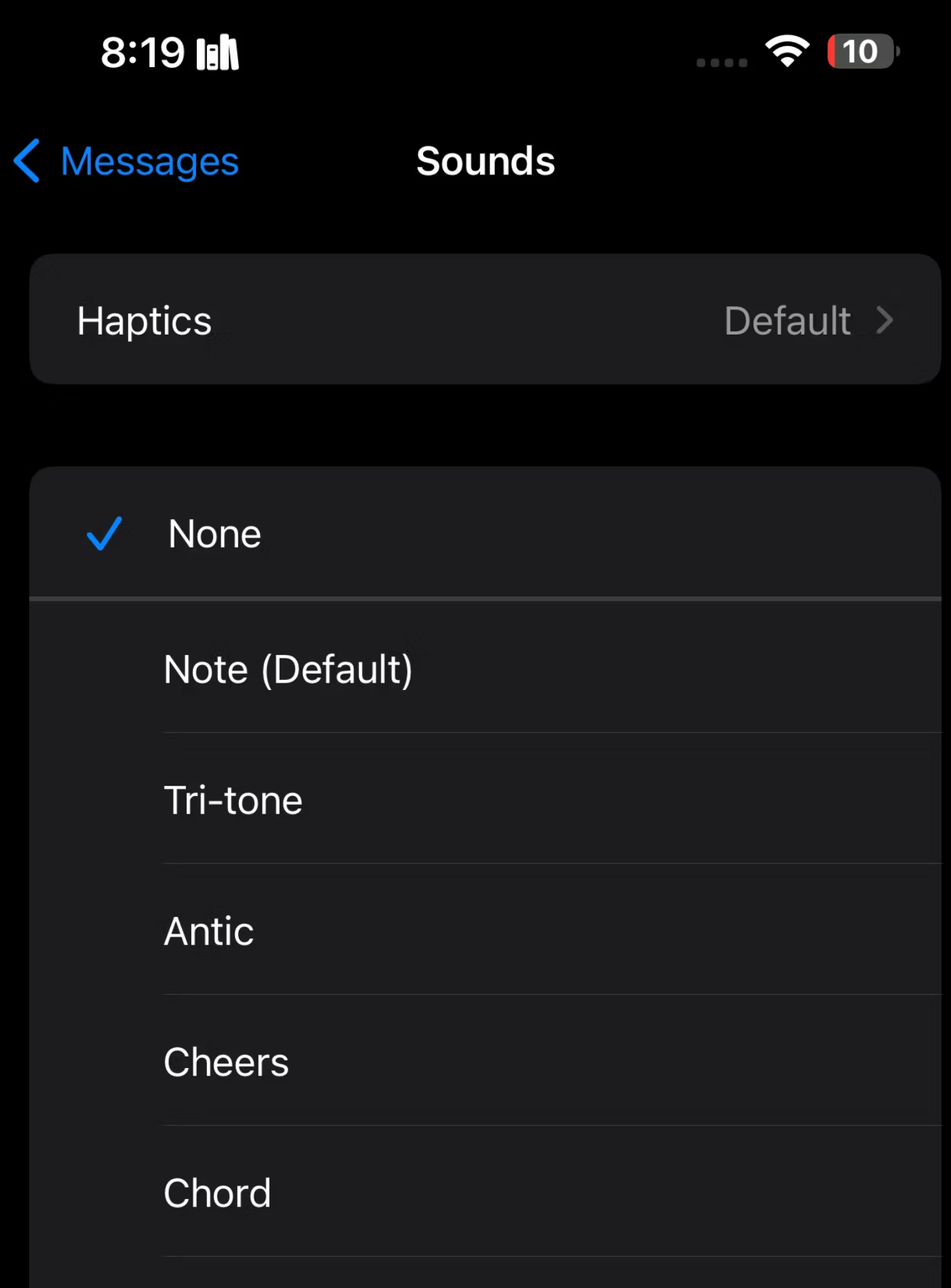

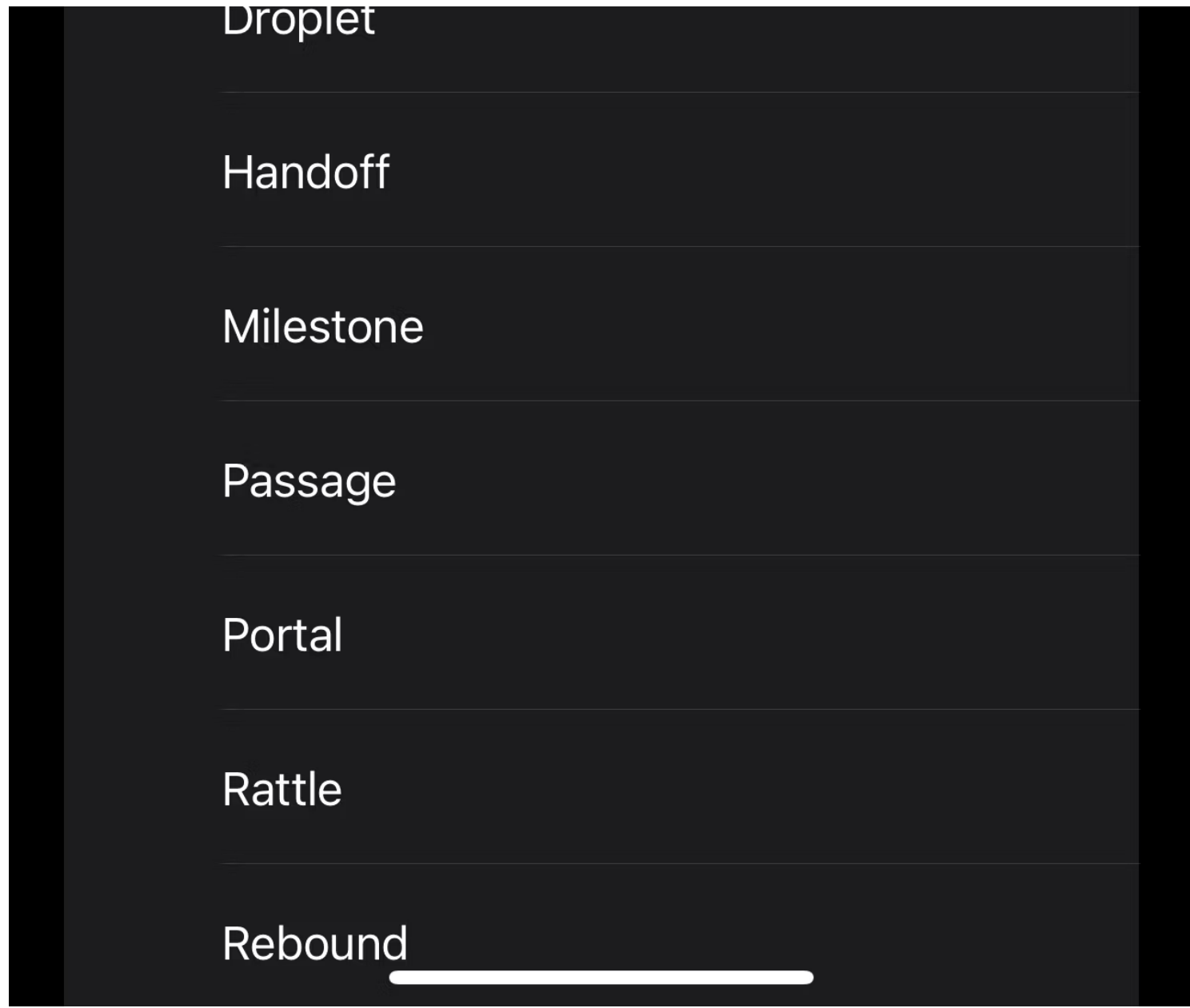

Vous pouvez également désactiver les notifications de messages de certaines personnes. Pour ce faire, accédez à l'application **Messages** et ouvrez la conversation avec la personne que vous souhaitez faire taire. Appuyez sur leur **photo de profil** en haut de l'écran et activez le commutateur pour **Masquer les alertes** . Vous pouvez également faire glisser votre doigt vers la gauche sur la conversation que vous souhaitez mettre sous silence et appuyer sur **Muet** .

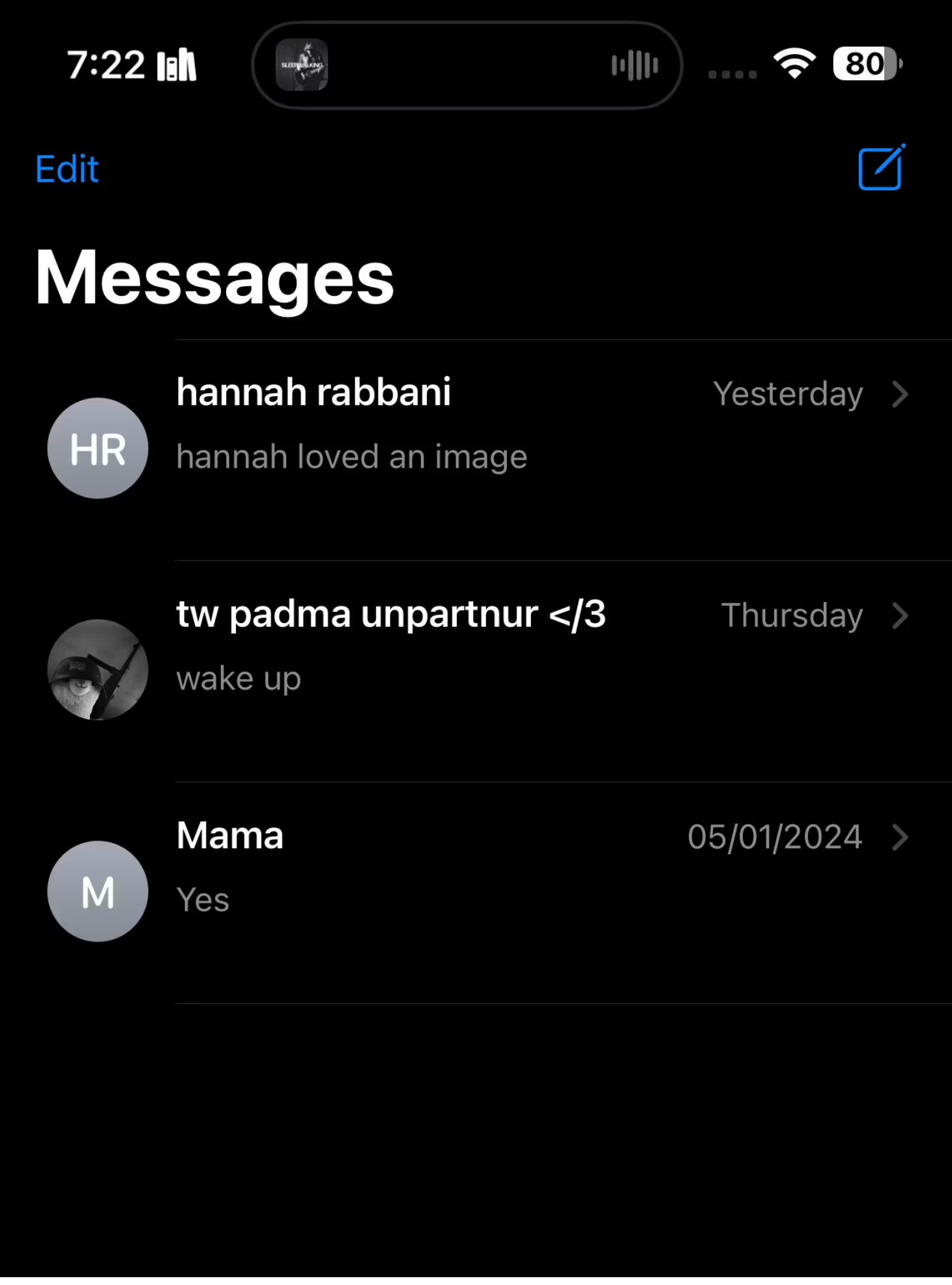

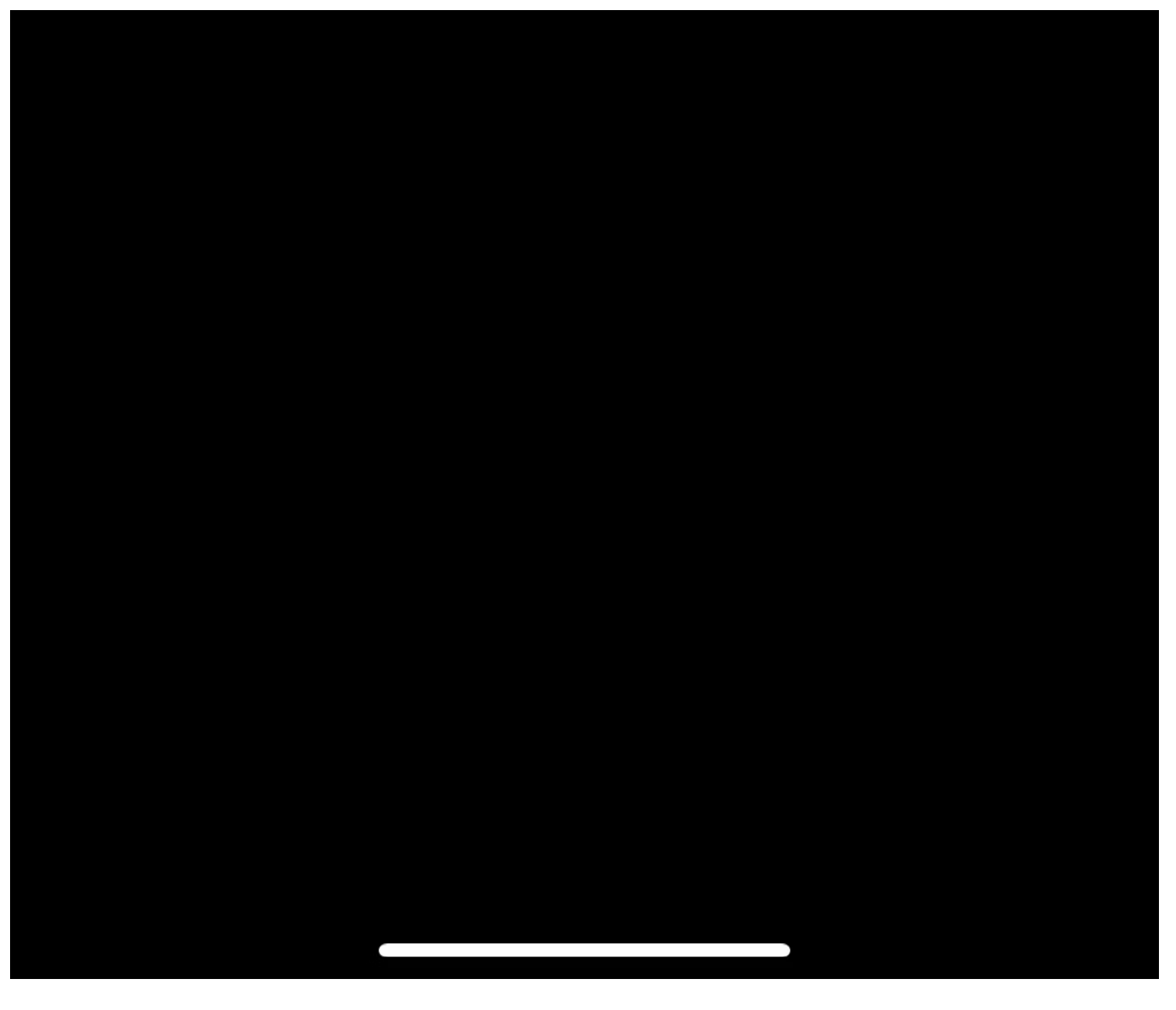

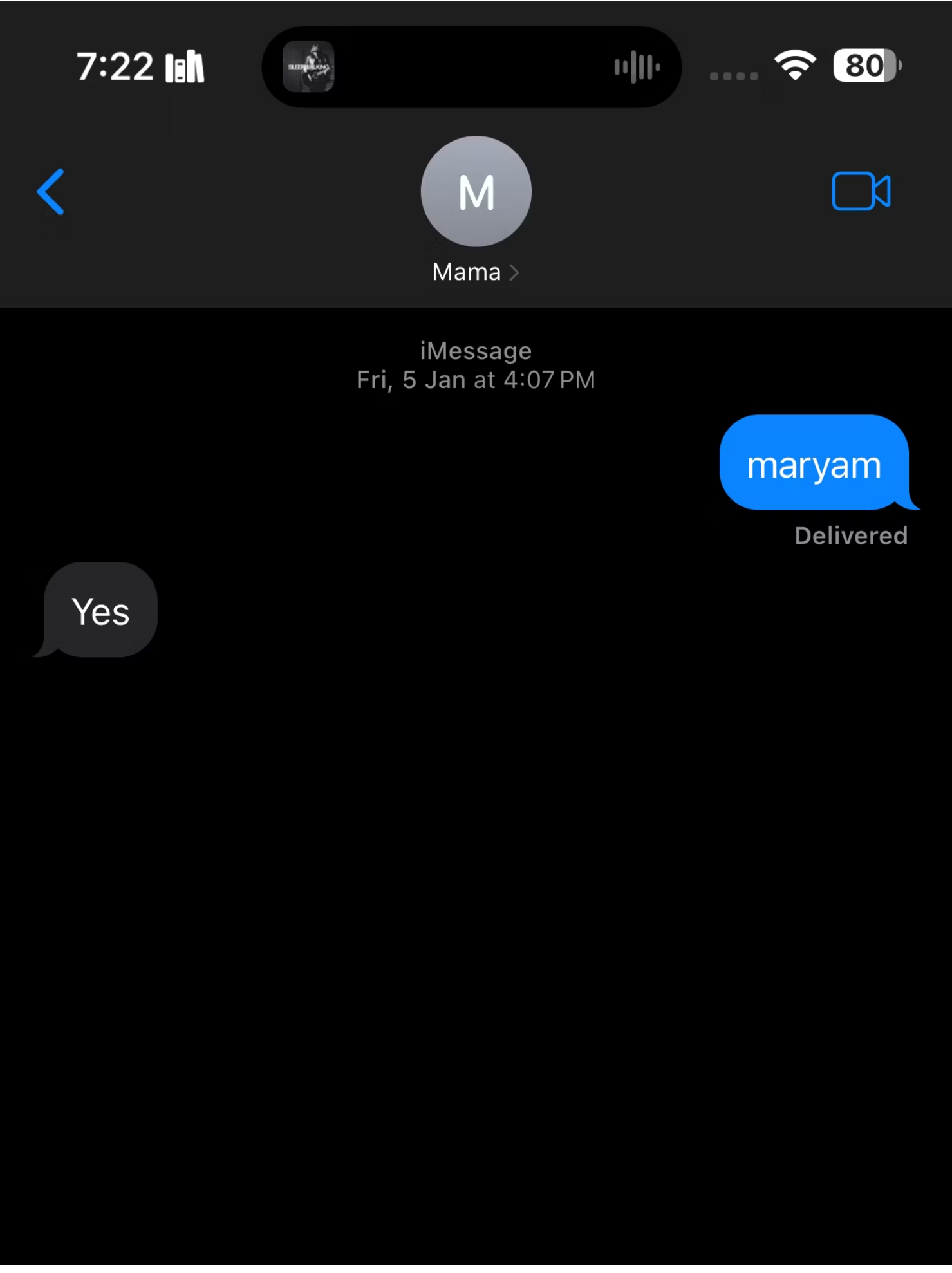

 $\overline{\mathbf{Q}}$ 

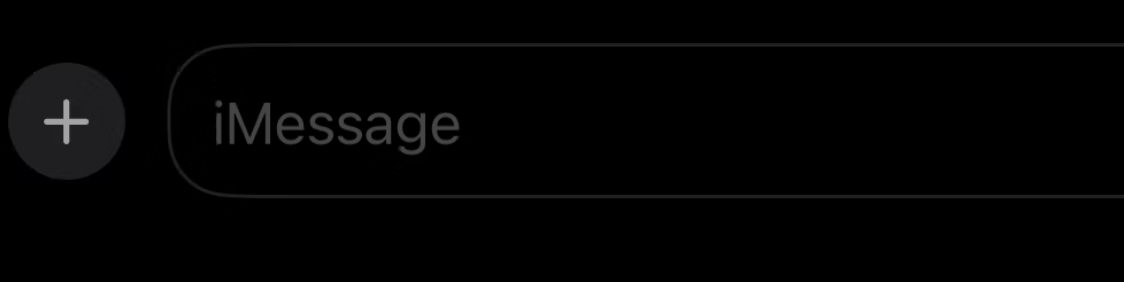

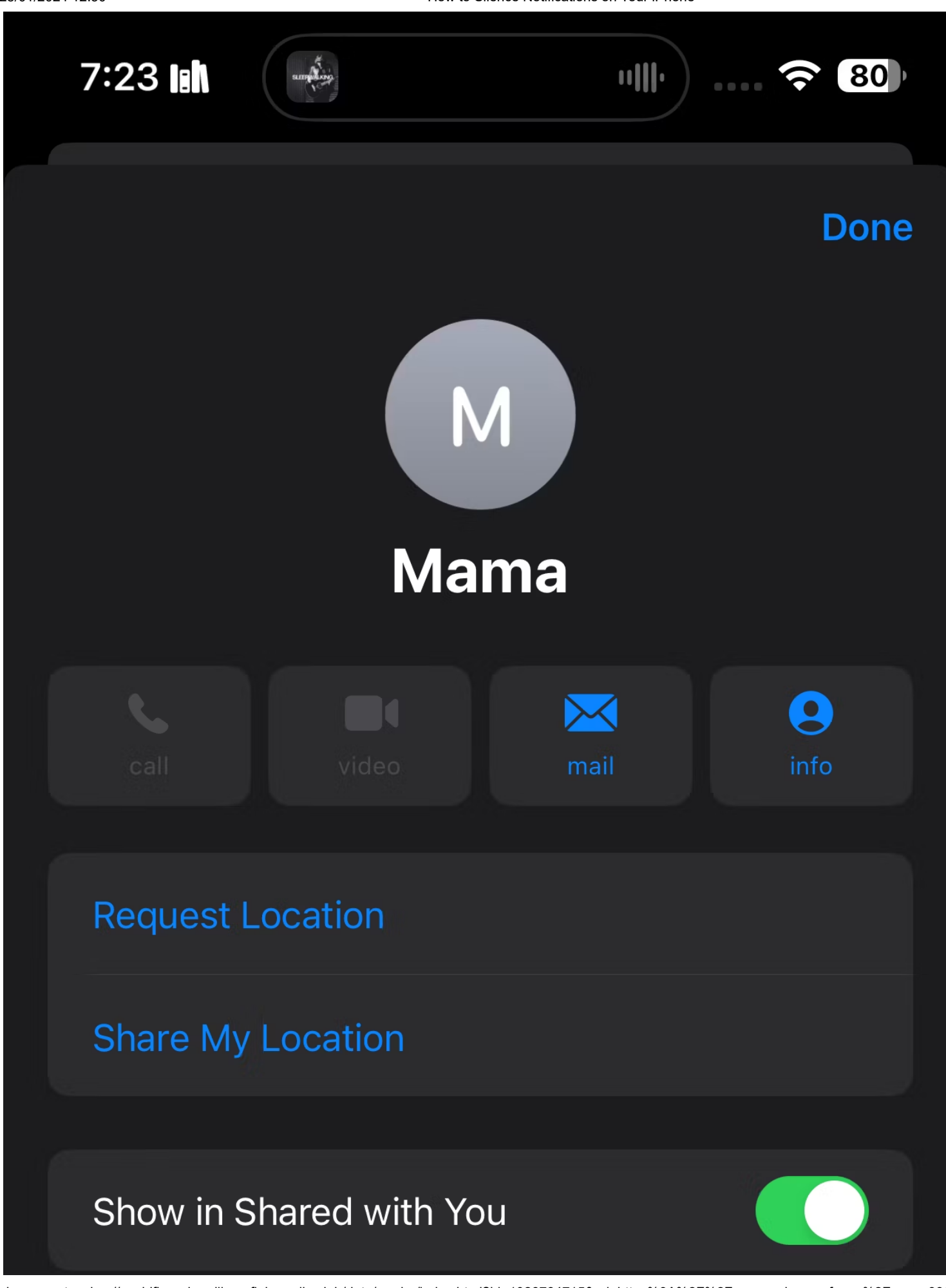

Content shared in this conversation will appear in selected apps. Pins will always show. Learn more...

**Hide Alerts** 

**Send Read Receipts** 

**Share Focus Status** 

**ADVANCED MESSAGE SECURITY** 

Turn On Contact Key Verification

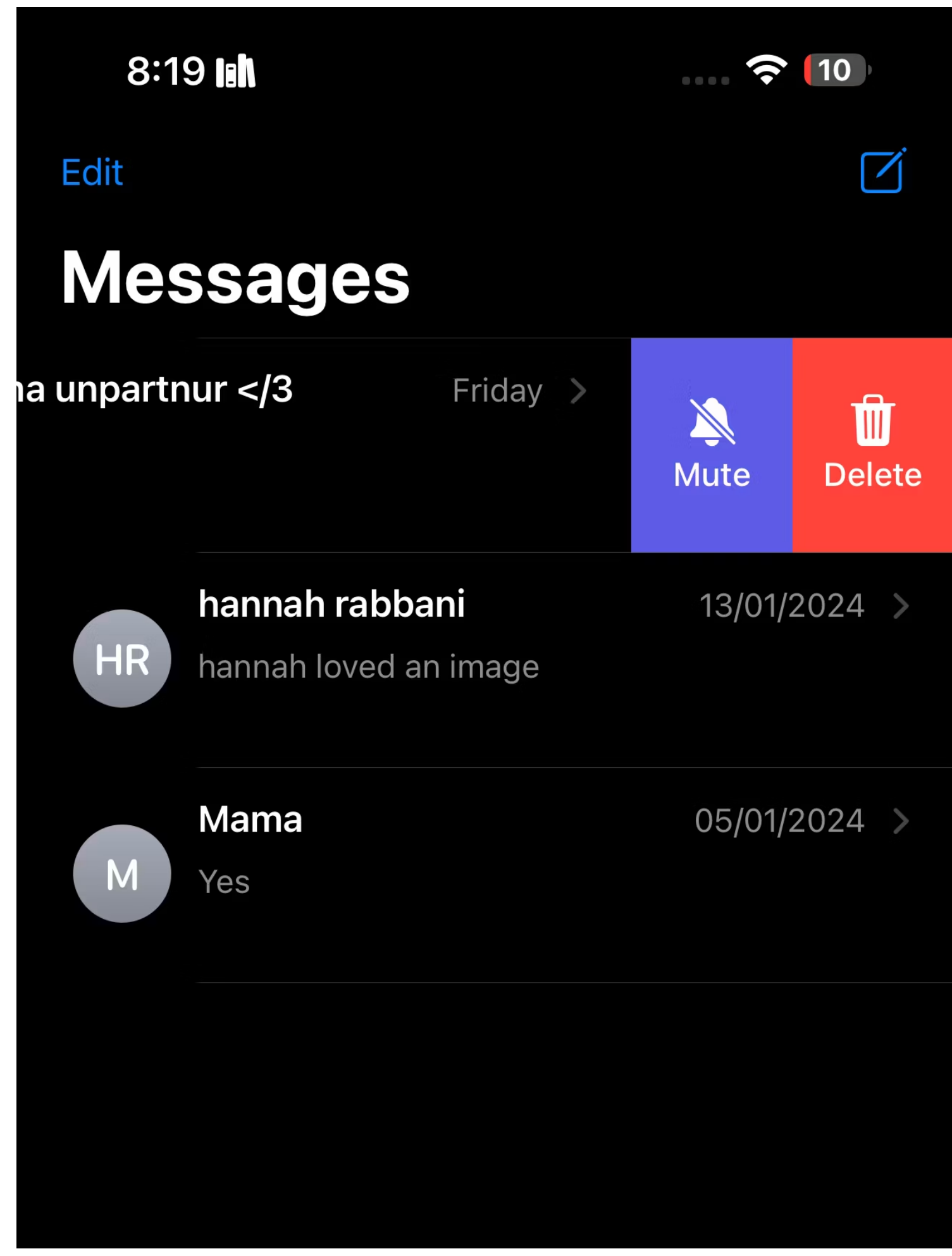

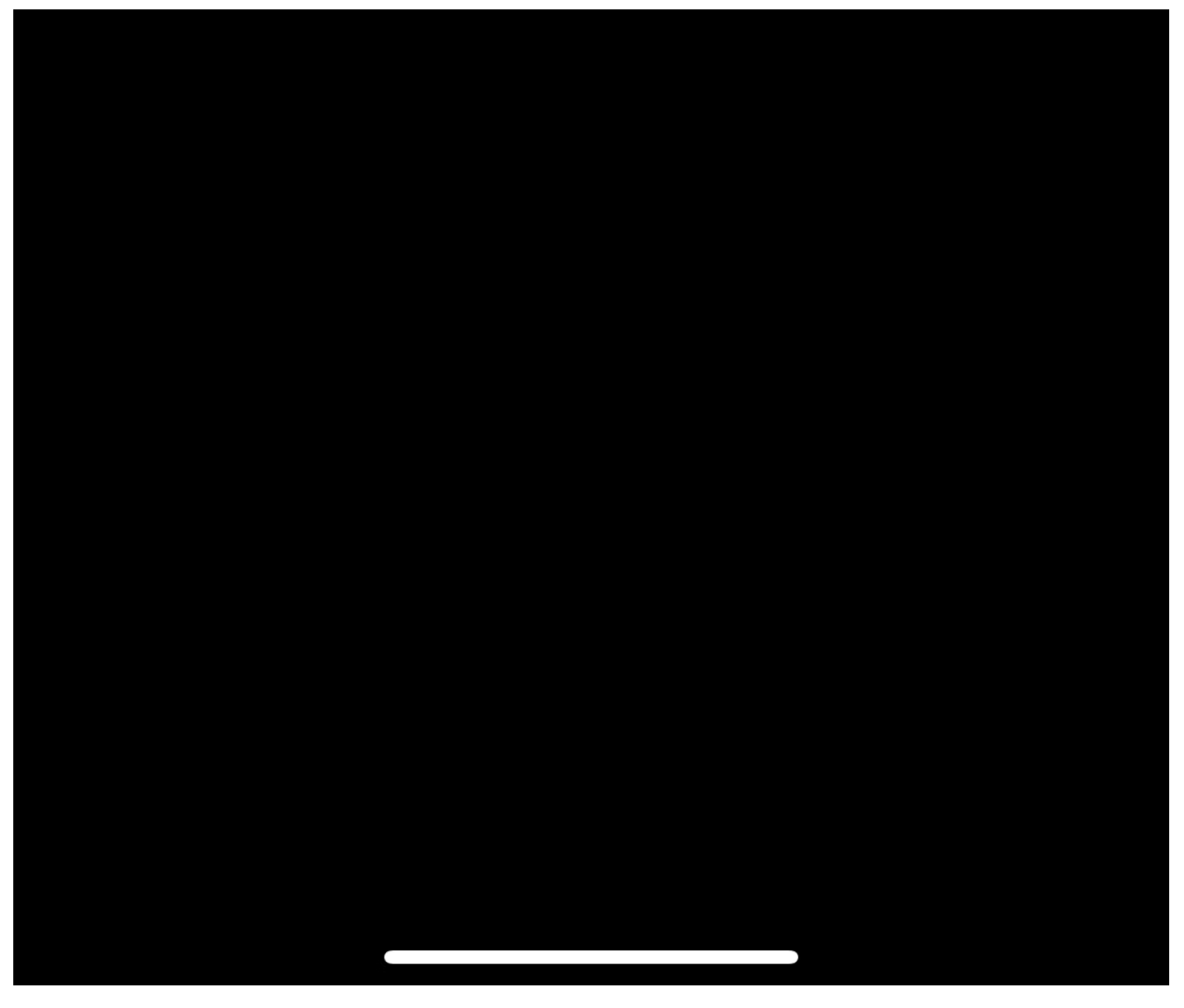

#### **Utilisez les modes de mise au point pour désactiver les notifications iPhone provenant de contacts spécifiques**

Avez-vous un ami ennuyeux qui vous envoie constamment des SMS ?

Heureusement, vous pouvez configurer un mode Focus personnalisé pour faire taire les textes et les messages provenant d'eux.

Voici ce que vous devez faire :

- 1. Accédez à l' application **Paramètres** sur votre iPhone et appuyez sur **Focus** .
- 2. Appuyez sur le bouton **plus (+)** dans le coin supérieur droit de l'écran pour créer un nouveau préréglage Focus.
- 3. Sur l'écran suivant, appuyez sur **Personnalisé** .
- 4. Maintenant, appuyez sur **Nom** pour nommer votre mode Focus et choisissez une icône et une couleur pour le personnaliser.

Une fois que vous avez terminé, appuyez sur **Suivant** .

- 5. Appuyez sur **Personnaliser la mise au point** .
- 6. Pour désactiver toutes les notifications d'une personne spécifique, appuyez sur **Choisir des personnes** sous **Supprimer les notifications** .
- 7. Sélectionnez **Faire taire les notifications** et appuyez sur **Ajouter des personnes** ci-dessous pour sélectionner les contacts que vous souhaitez mettre au silence.
- 8. Enfin, appuyez sur **Terminé** dans le coin supérieur droit de l'écran.

 $\cdot$  |||  $\cdot$ 

76

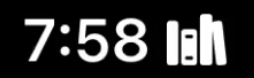

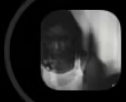

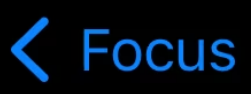

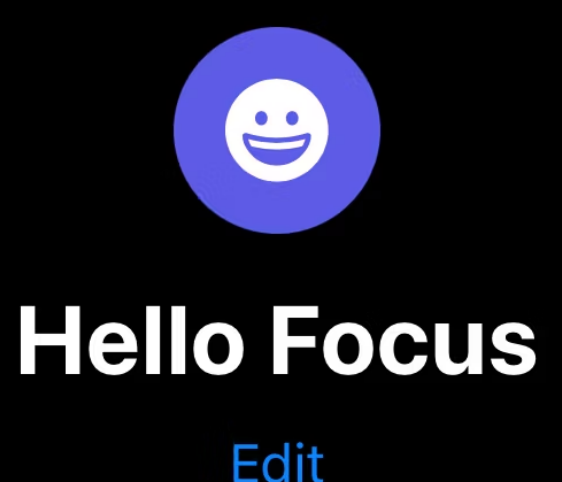

#### **SILENCE NOTIFICATIONS**

Reduce interruptions by choosing just the notifications you want.

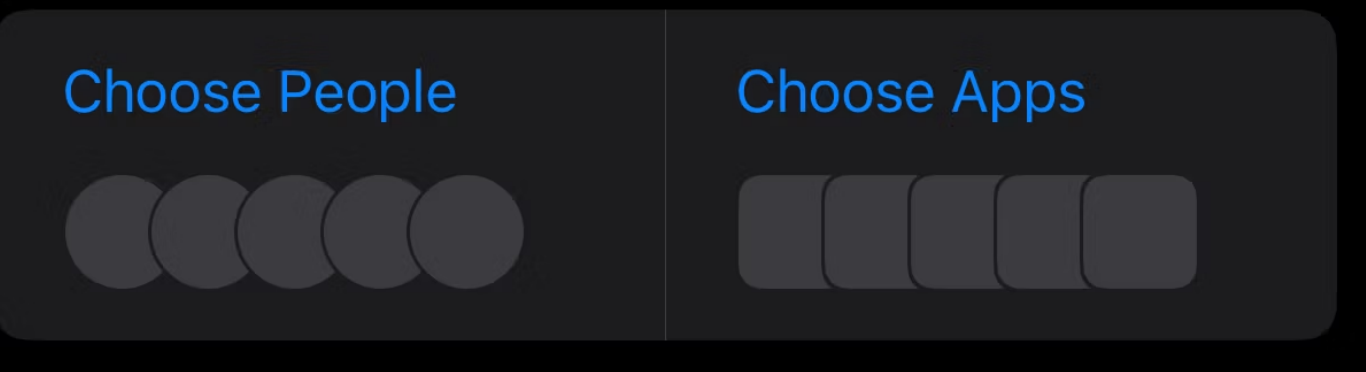

#### **CUSTOMIZE SCREENS**

Choose a Lock Screen or Home Screen page to turn on to help limit distractions.

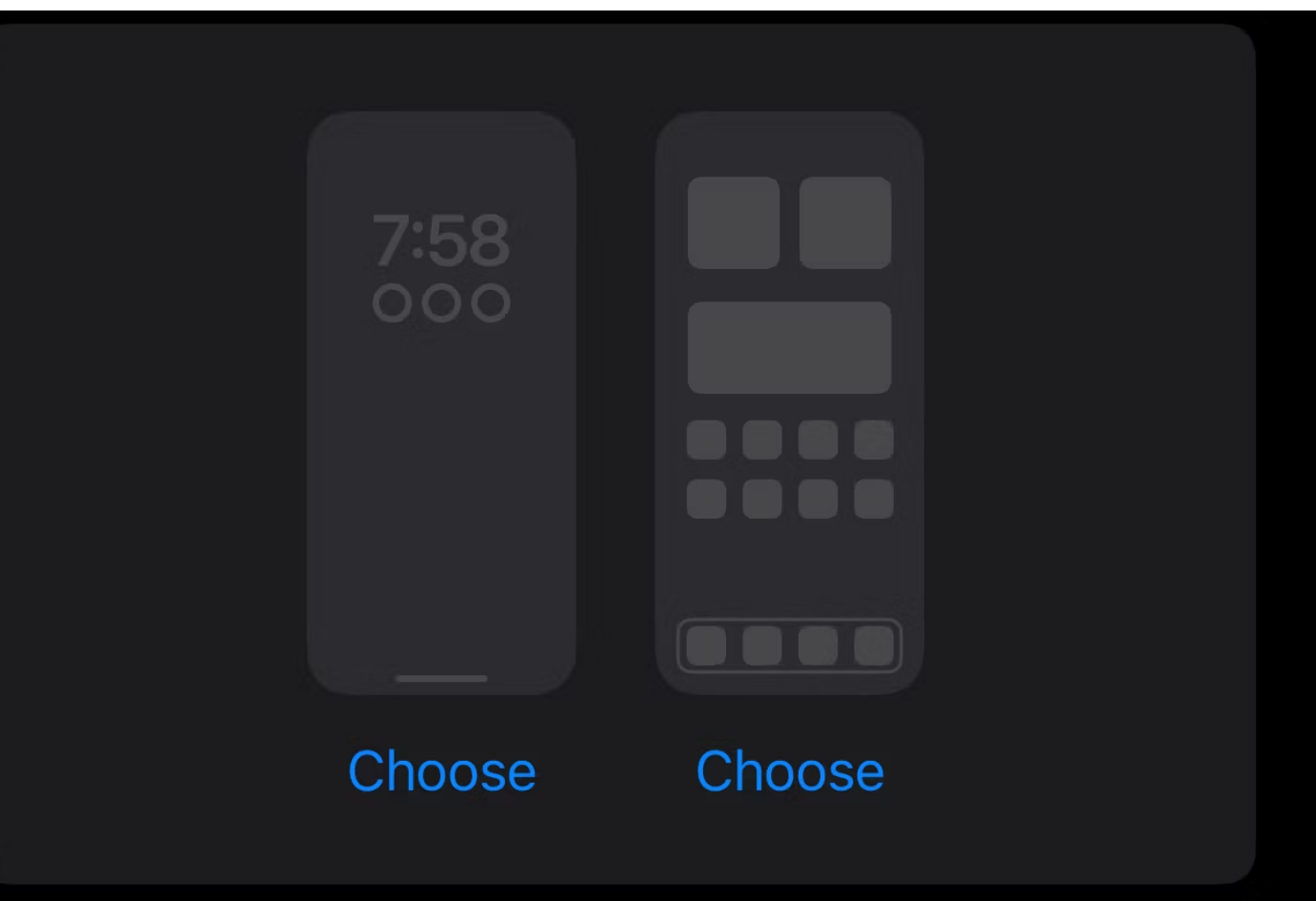

#### **SET A SCHEDULE**

Have this Focus turn on automatically at a set time,

location, or while using a certain app.

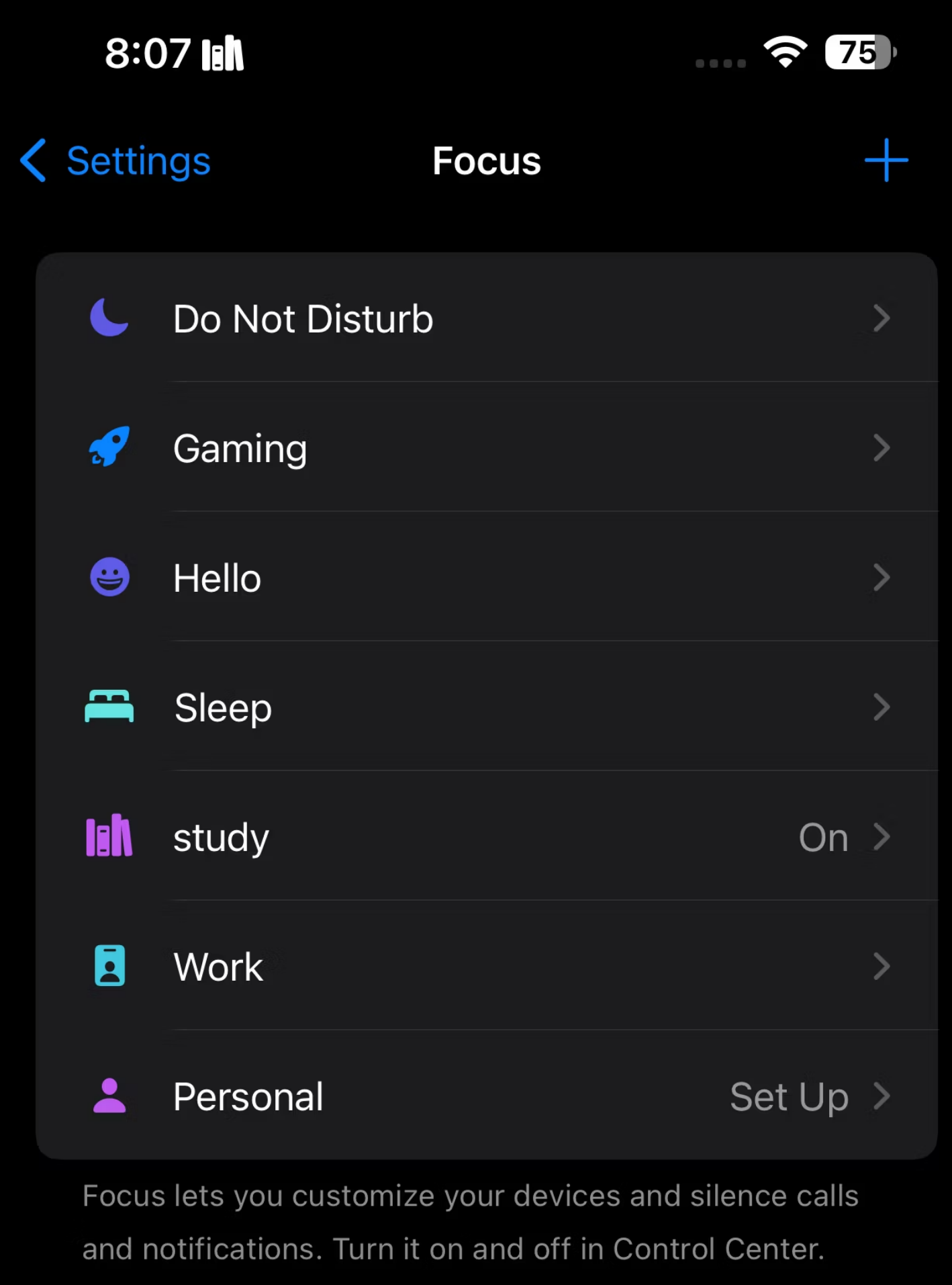

#### **Share Across Devices**

Focus is shared across your devices, and turning one on for this device will turn it on for all of them.

#### **Focus Status**

 $On \geq$ 

When you give an app permission, it can share that you have notifications silenced when using Focus.

 $||||||$ 

76

Х

 $\blacksquare$ 

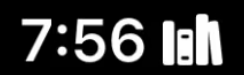

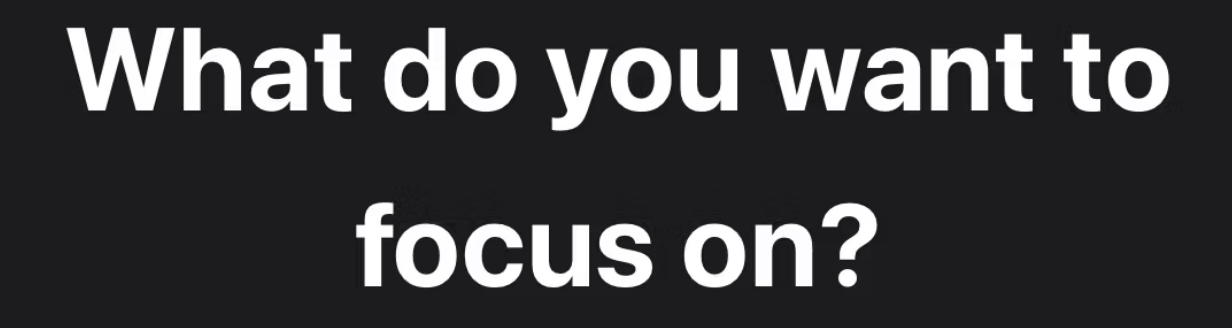

Choose a Focus to get started.

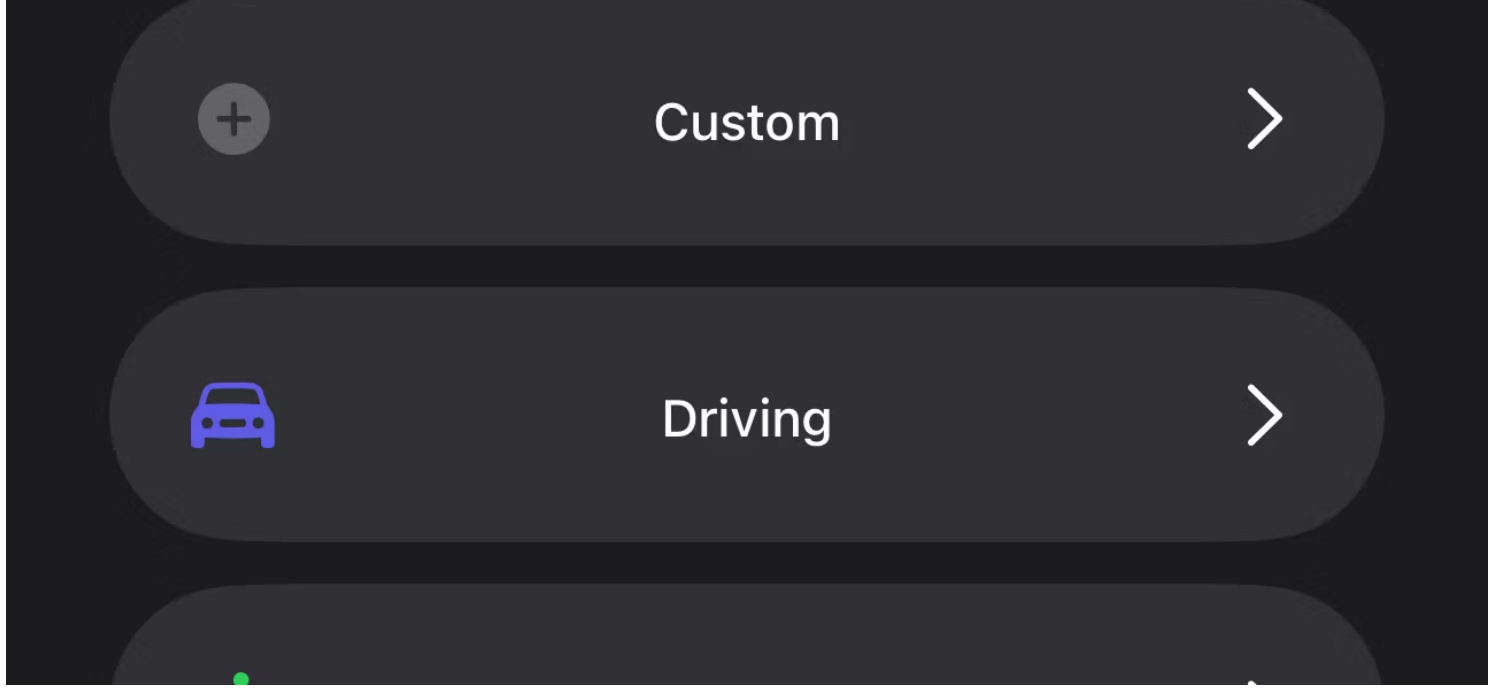

28/01/2024 12:50 How to Silence Notifications on Your iPhone

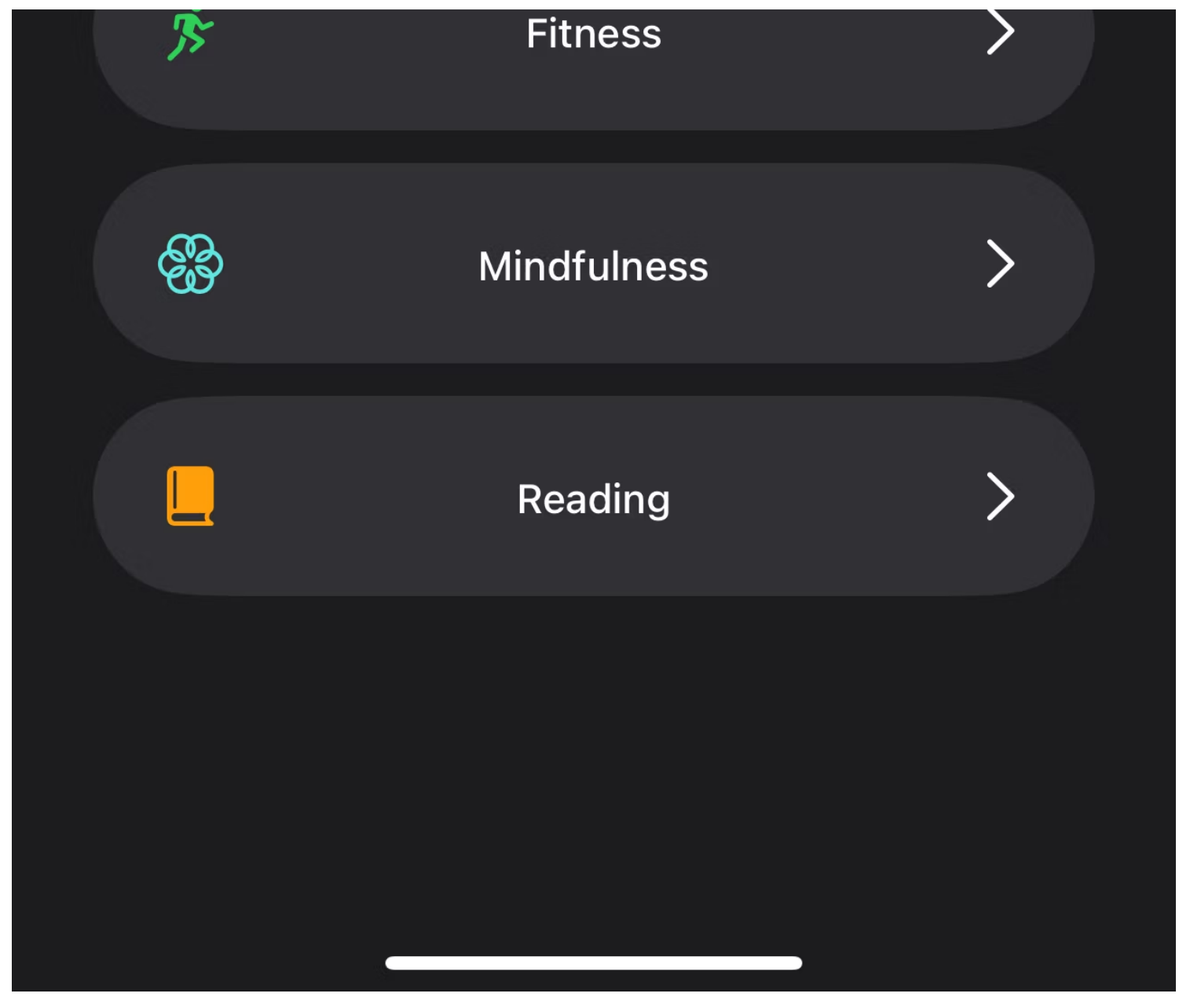

 $\mathbb{F}$ 

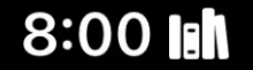

#### Cancel

#### **Done**

76 D

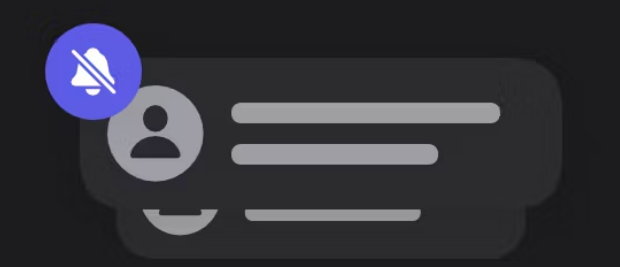

# **Choose People To Silence**

Silence Notifications From

Allow Notifications From

Á

When Hello Focus is on, notifications from selected people will be silenced and sent to Notification Center.

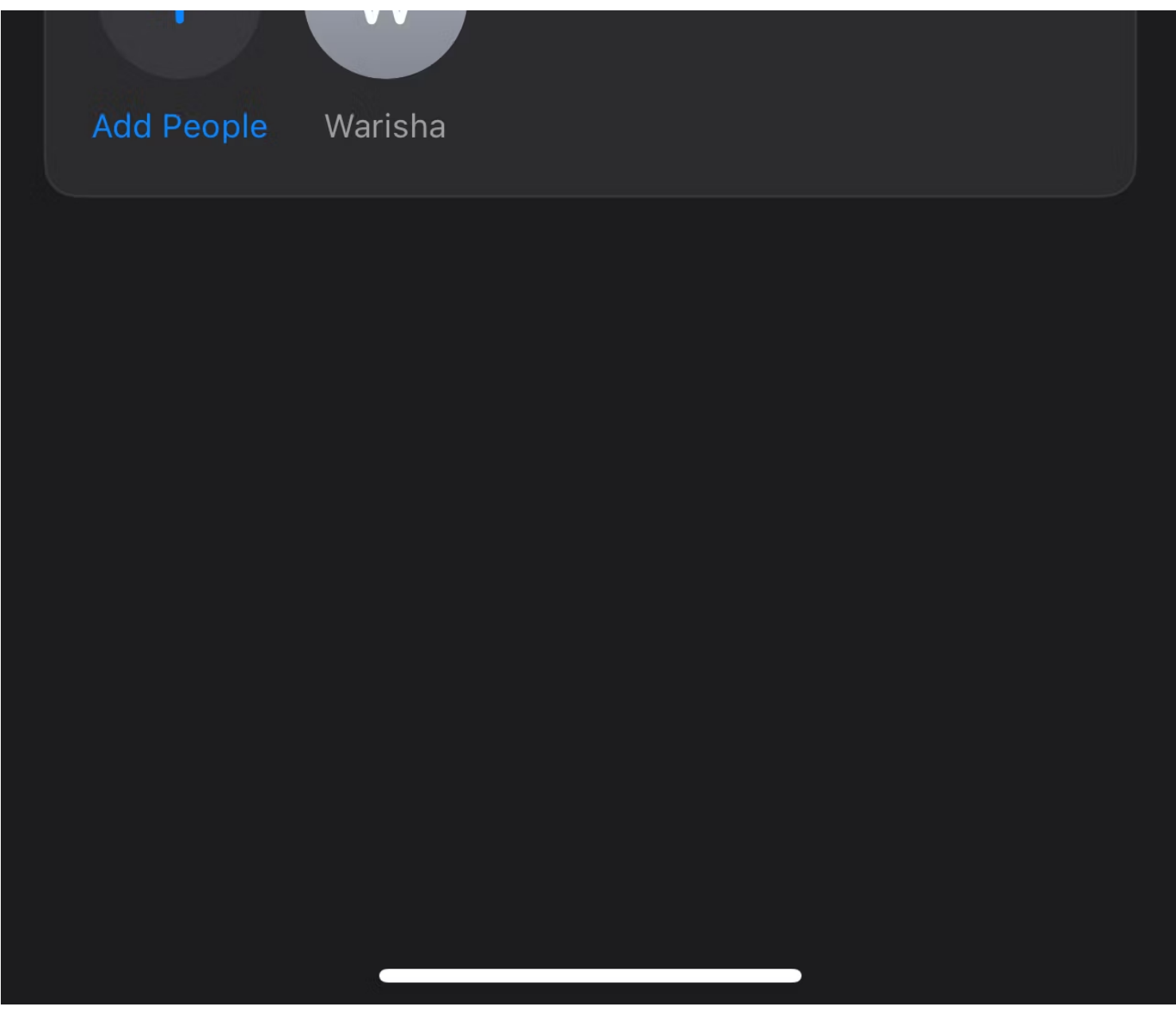

Vous n'avez pas encore tout à fait terminé.

À moins que vous ne programmiez votre mode Focus pour qu'il s'active automatiquement à une heure désignée, vous devrez l'activer manuellement chaque fois que vous souhaitez désactiver les notifications de cette personne.

Pour ce faire, faites glisser votre doigt depuis le coin supérieur droit de votre écran pour [ouvrir le Centre de](https://www.makeuseof.com/how-to-use-customize-control-center-iphone/) [contrôle sur votre iPhone](https://www.makeuseof.com/how-to-use-customize-control-center-iphone/) .

Appuyez sur **Focus** pour voir tous les modes de mise au point prédéfinis ainsi que ceux que vous avez créés. Tout ce que vous avez à faire est de choisir le **mode Focus** que vous venez de créer.

#### <span id="page-44-0"></span>**Utilisez les modes de mise au point pour désactiver les notifications en fonction de votre emplacement**

Vous assistez à une réunion importante ou vous rendez à la bibliothèque pour une séance de bachotage importante ?

Vous ne pourrez pas vous concentrer correctement si vous continuez à recevoir des pings.

Pour éviter cela, vous pouvez [programmer un mode Focus sur votre iPhone](https://www.makeuseof.com/how-to-schedule-automate-focus-modes-iphone/) pour l'activer automatiquement en fonction de votre emplacement en suivant les étapes ci-dessous.

#### 1. Accédez à **Paramètres > Mise au point** .

2. Choisissez un mode de mise au point prédéfini ou créez-en un nouveau en appuyant sur l' icône **plus (+)** dans le coin supérieur droit de l'écran.

Si vous en créez un nouveau, appuyez sur **Personnalisé** sur l'écran suivant, nommez votre mode Focus et choisissez une icône et une couleur.

- 3. Faites défiler vers le bas et appuyez sur **Ajouter un programme** sous **Définir un programme** .
- 4. Appuyez sur **Emplacement** et entrez l'emplacement souhaité dans la barre de recherche.
- 5. Une fois que vous avez terminé, appuyez sur **Terminé** dans le coin supérieur droit de l'écran.

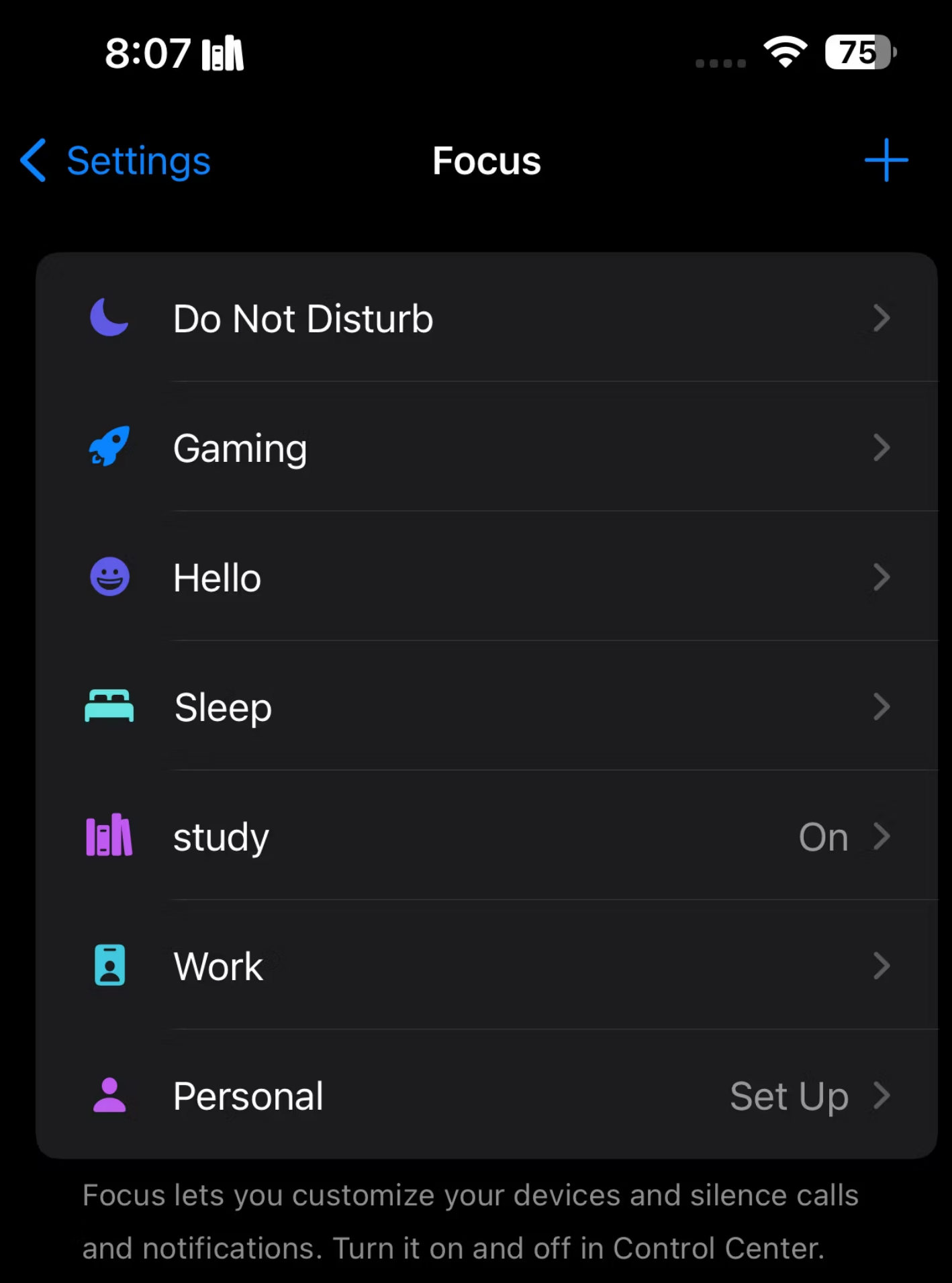

#### **Share Across Devices**

Focus is shared across your devices, and turning one on for this device will turn it on for all of them.

#### **Focus Status**

 $On \geq$ 

When you give an app permission, it can share that you have notifications silenced when using Focus.

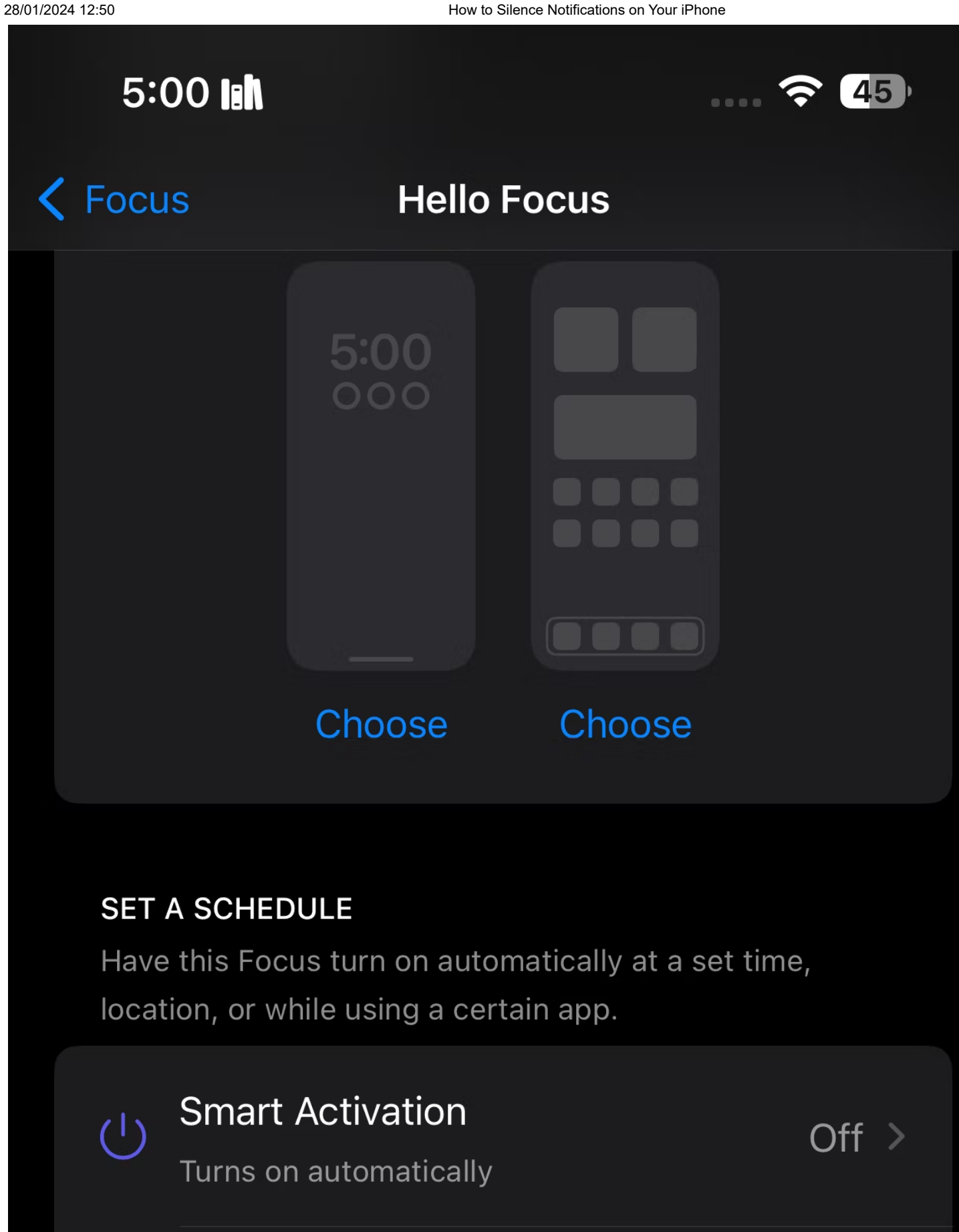

#### **Add Schedule**

#### **FOCUS FILTERS**

Customize how your apps and device behave when this Focus is on.

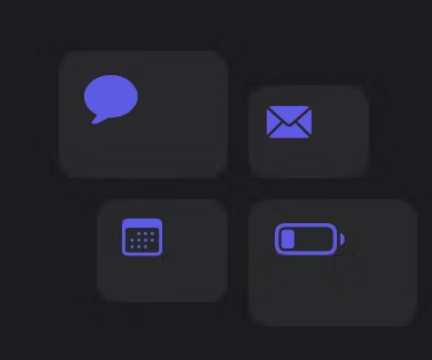

Focus filters help you remove distractions from apps when the Focus is on.

**Add Filter** 

#### **Delete Focus**

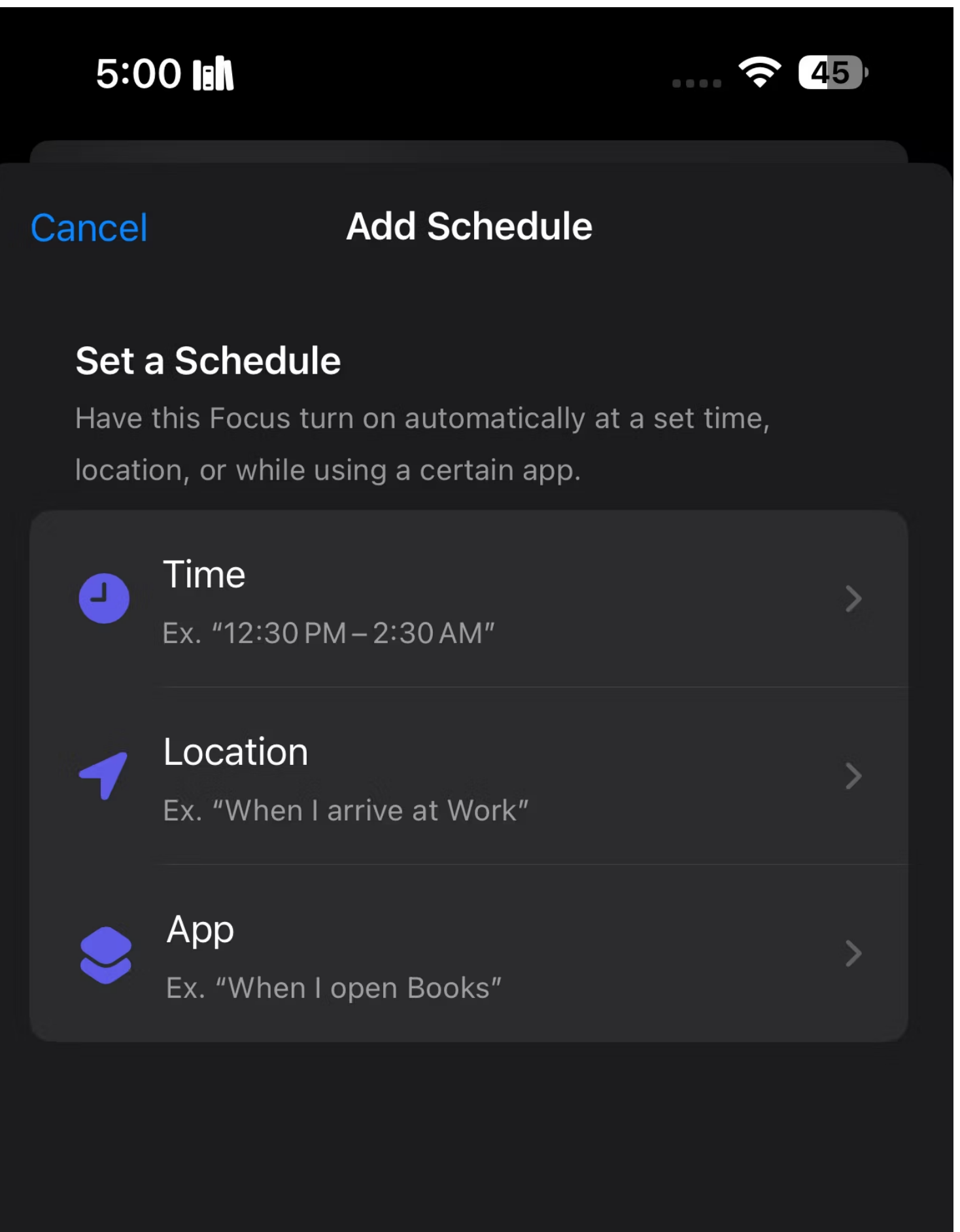

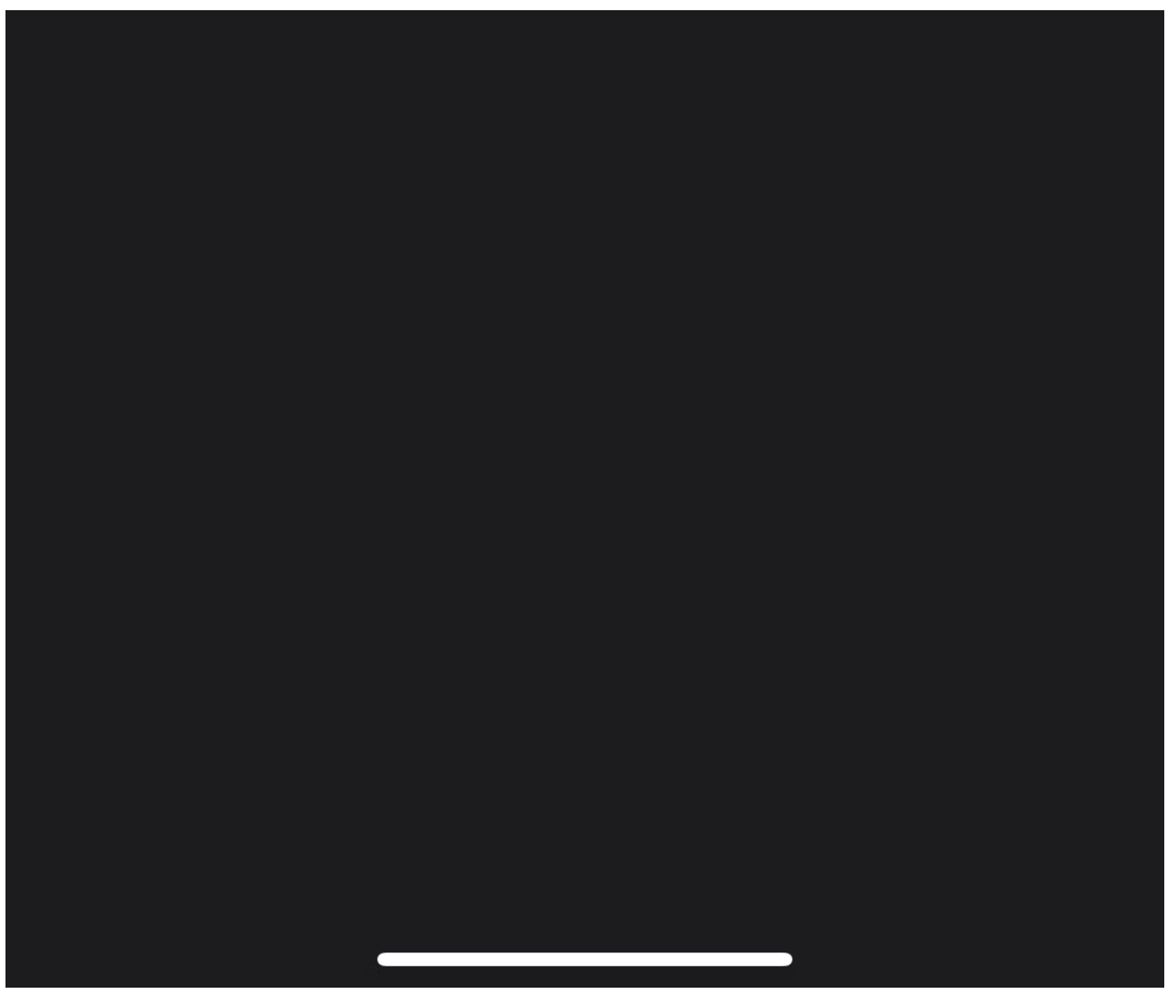

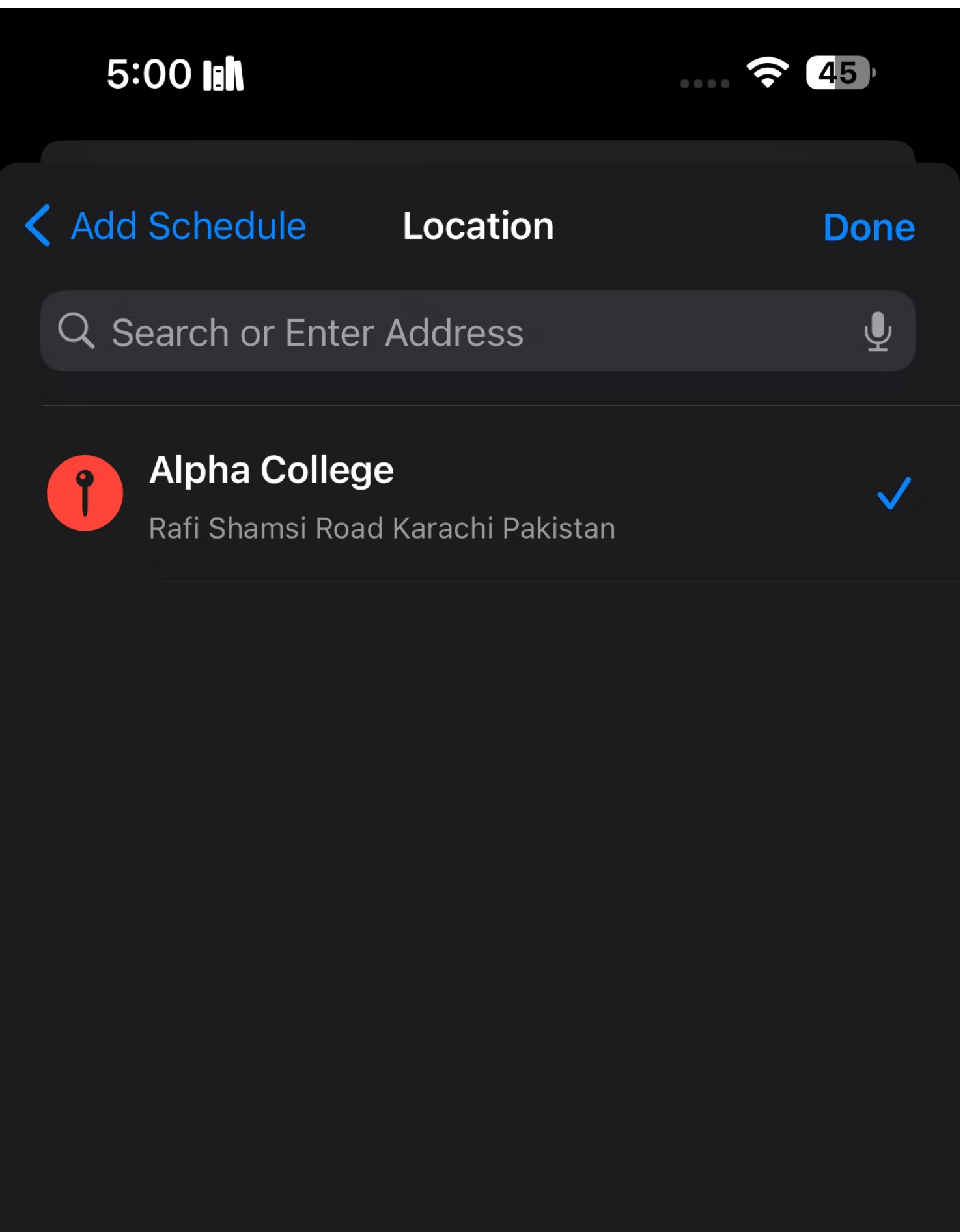

#### Hello Focus will turn on and off when you arrive at and leave this location.

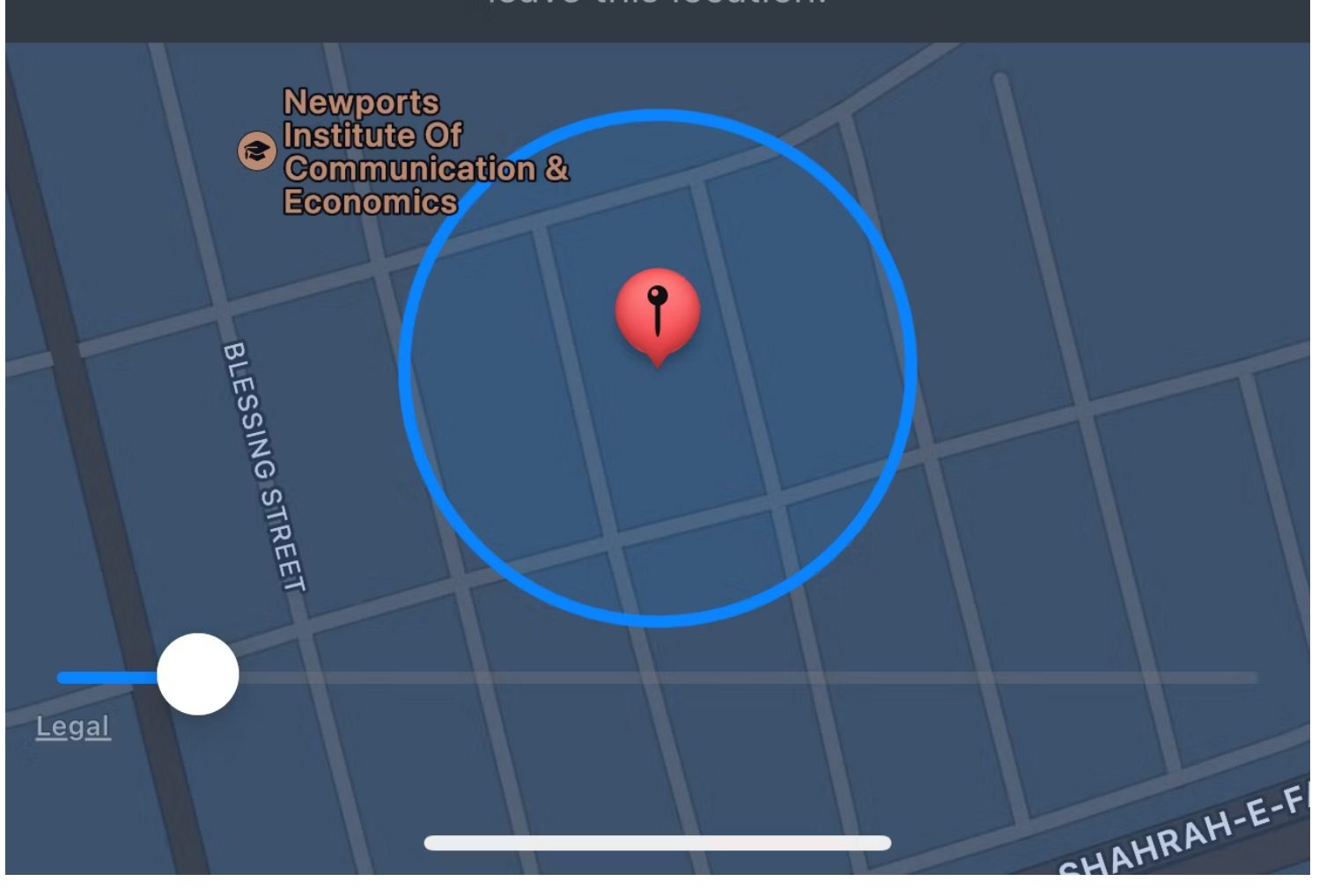

Désormais, votre mode Focus s'activera et se désactivera automatiquement à chaque fois que vous arrivez et quittez l'emplacement que vous avez défini.

#### <span id="page-53-0"></span>**Utilisez Ne pas déranger pour faire taire les notifications sur votre iPhone**

Vous pouvez également empêcher toutes les perturbations de votre iPhone en utilisant Ne pas déranger. Voici ce que vous devez faire pour [configurer et activer Ne pas déranger sur votre iPhone](https://www.makeuseof.com/tag/enable-do-not-disturb-ios/) :

- 1. Accédez à **Paramètres > Focus** et appuyez sur **Ne pas déranger** .
- 2. Si vous souhaitez autoriser certaines notifications de personnes et d'applications, appuyez sur **Personnes** et **applications** sous **Autoriser les notifications** .
- 3. Par défaut, l'horaire de Ne pas déranger est de 22 h 00 à 7 h 00. Si vous souhaitez le modifier, faites défiler vers le bas et appuyez sur **Ajouter un programme** sous **Définir un programme** .

4. Sélectionnez **Heure** sur l'écran suivant et définissez l'heure de début et de fin souhaitée pour Ne pas déranger.

Vous pouvez également choisir les jours de la semaine où vous souhaitez qu'il s'allume automatiquement.

5. Appuyez sur **Terminé** dans le coin supérieur droit pour enregistrer vos modifications.

Si vous souhaitez spécifiquement empêcher les notifications pendant que vous dormez, envisagez de configurer le mode de mise au point Sommeil à partir de ce menu.

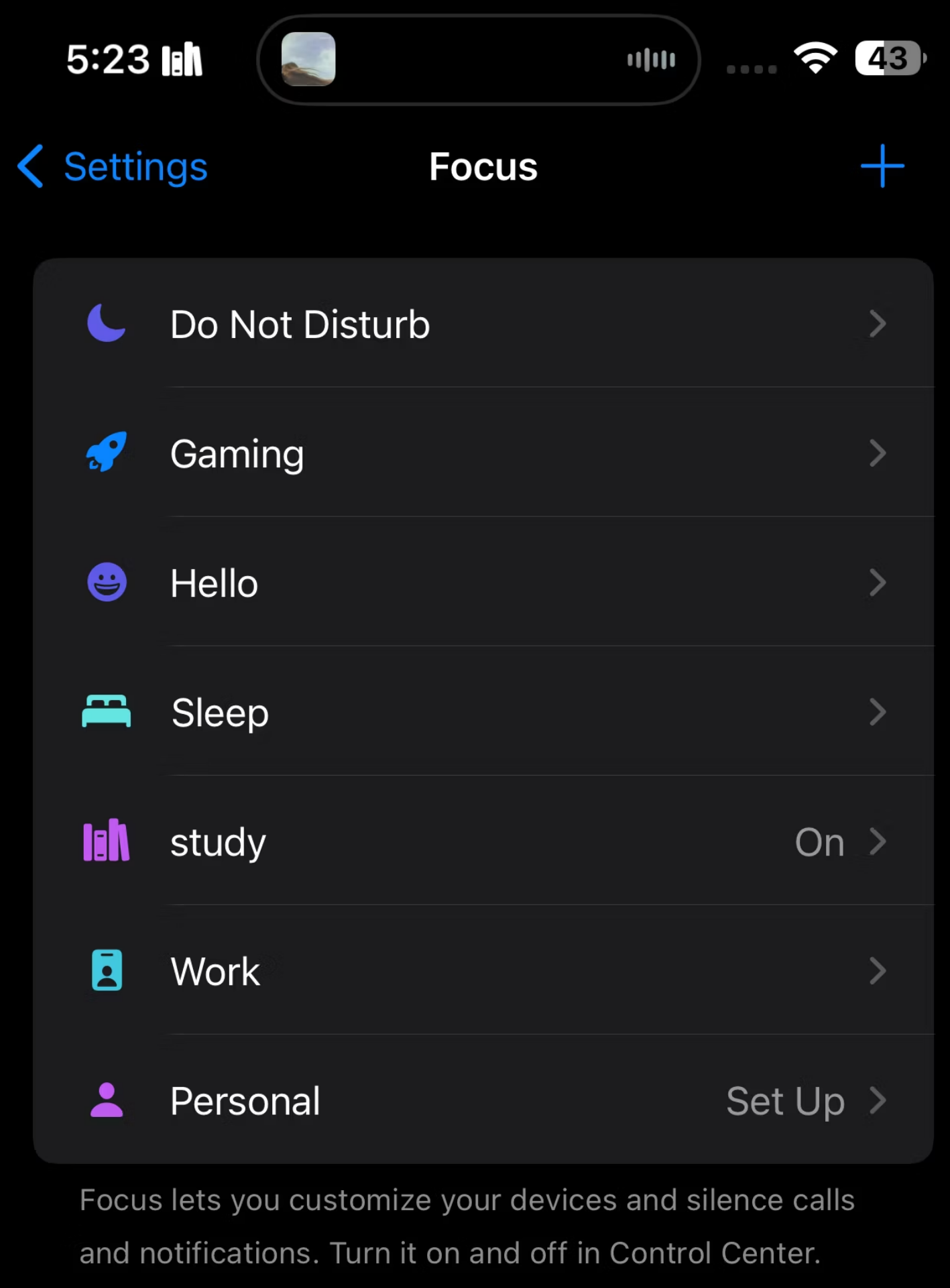

 $On \geq$ 

#### **Share Across Devices**

Focus is shared across your devices, and turning one on for this device will turn it on for all of them.

#### **Focus Status**

When you give an app permission, it can share that you have notifications silenced when using Focus.

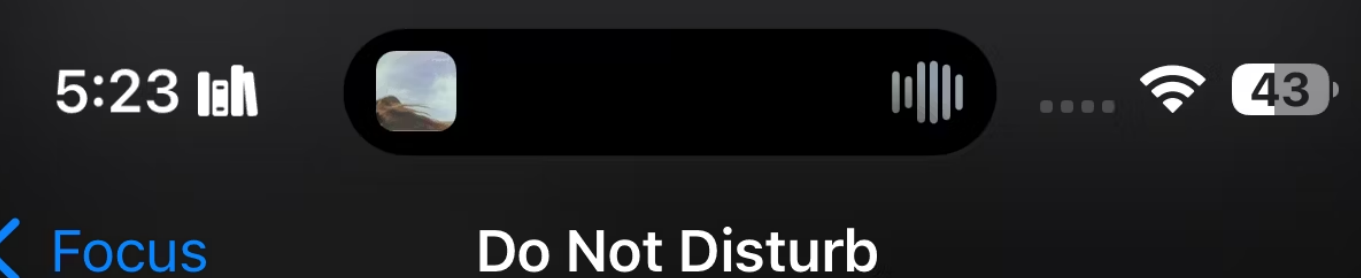

### **Do Not Disturb**

Choose a Lock Screen or Home Screen page to turn on to help limit distractions.

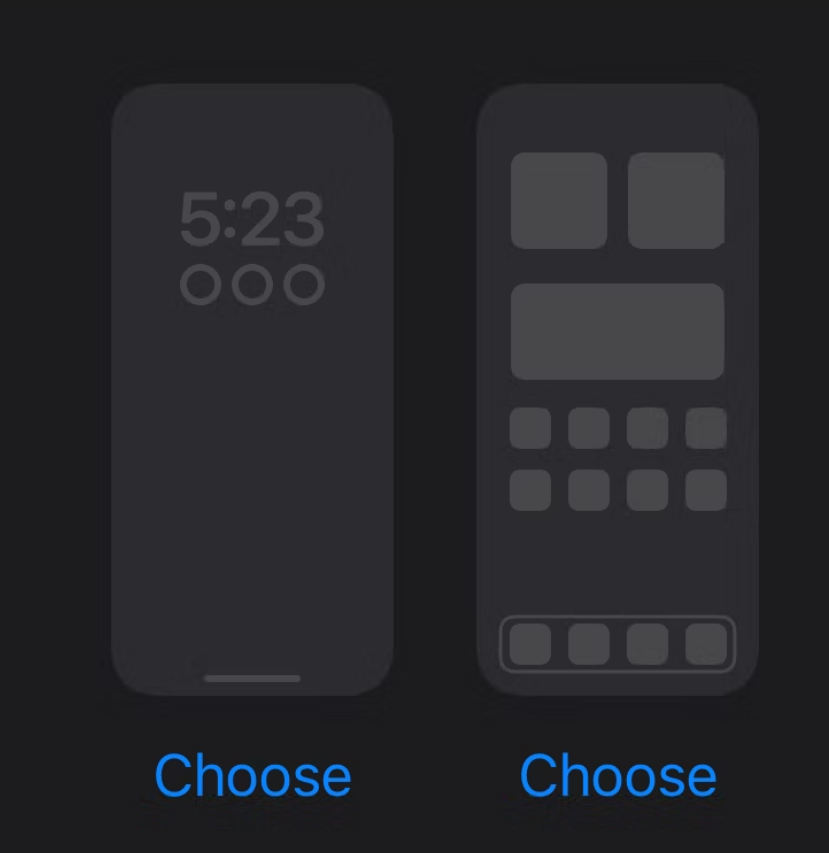

#### **SET A SCHEDULE**

Have this Focus turn on automatically at a set time, location, or while using a certain app.

![](_page_57_Picture_8.jpeg)

#### **Add Schedule**

#### **FOCUS FILTERS**

Customize how your apps and device behave when this Focus is on.

![](_page_58_Picture_5.jpeg)

![](_page_59_Picture_2.jpeg)

28/01/2024 12:50 How to Silence Notifications on Your iPhone

times throughout the day based relevant

on signals like your location, app usage,

and more.

![](_page_61_Figure_2.jpeg)

![](_page_62_Picture_2.jpeg)

Comme vous pouvez le constater, vous disposez de plusieurs options pour désactiver les notifications sur votre iPhone, la plus simple étant de mettre votre appareil en mode silencieux.

Cependant, si vous souhaitez automatiser le processus ou désactiver des contacts spécifiques, les modes Ne pas déranger et Focus personnalisé peuvent être utiles. L'application Messages d'Apple permet également de désactiver facilement les notifications texte des contacts ennuyeux.

Que vous souhaitiez [contrôler les notifications ennuyeuses de votre iPhone](https://www.makeuseof.com/tag/control-annoying-iphone-notifications/) ou améliorer votre productivité, les conseils ci-dessus vous seront utiles !

*Recherche et mise en page par: Michel Cloutier CIVBDL 20240128 "C'est ensemble qu'on avance"*